# Contenido

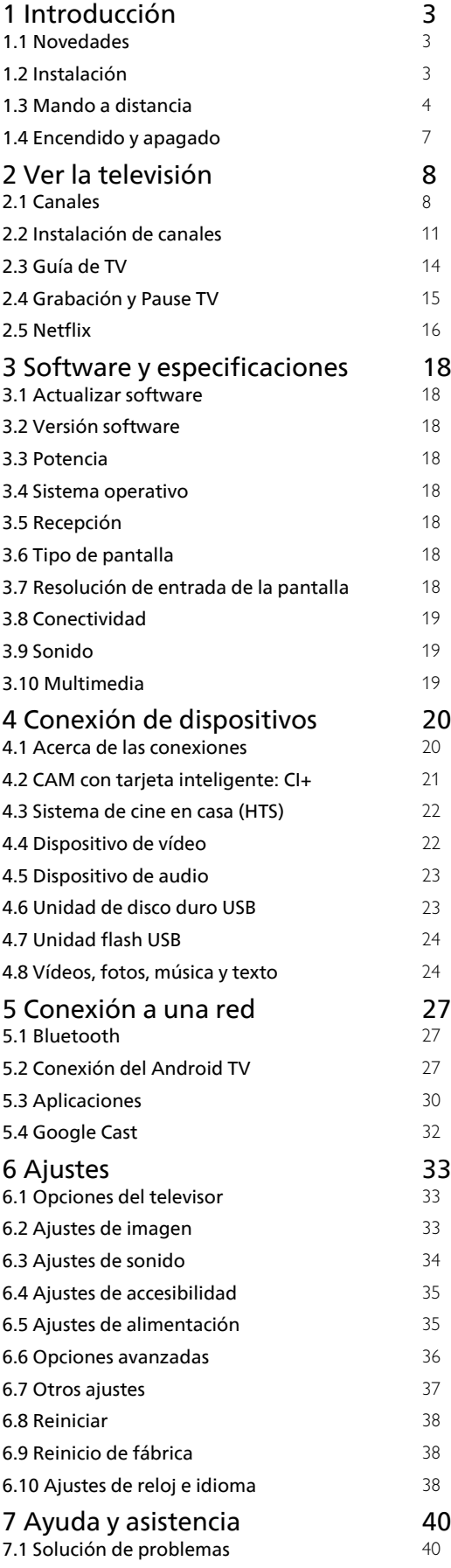

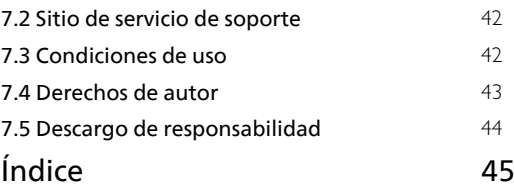

# <span id="page-1-0"></span>1 Introducción

# <span id="page-1-1"></span>1.1 Novedades

# Inicio y canales

# El iniciador de la pantalla de inicio

<span id="page-1-2"></span>Pulse HOME en el mando a distancia para acceder a la nueva pantalla de inicio de Android. Desde aquí puede decidir lo que quiere ver y explorar opciones de entretenimiento desde una aplicación o una emisión de televisión en directo. La pantalla de inicio tiene canales para que descubra contenido interesante de sus aplicaciones favoritas. También puede añadir más canales o buscar nuevas aplicaciones para disfrutar de más contenido.

# Canal "Reproducir a continuación"

Siempre podrá saber qué ver después gracias al canal Reproducir a continuación de la pantalla de inicio. Retome la visualización desde donde lo dejó y reciba notificaciones sobre nuevos episodios en el canal Reproducir a continuación. Mantenga pulsado el botón Seleccionar en una película o un programa de televisión para añadirlo directamente al canal Reproducir a continuación.

# Acceso a los ajustes desde el inicio

Puede acceder al menú Ajustes mediante el icono situado en la esquina superior derecha.

# Acceso a la unidad flash USB desde el inicio

Para ver los archivos de la unidad flash USB, primero debe agregar la aplicación MMP (MultiMediaPlayer) a la página de inicio. Pulse HOME y haga clic en el icono Aplicaciones situado en el extremo izquierdo de la fila Aplicaciones. Puede añadir aplicaciones MMP desde la página Aplicaciones.

# Barra del sistema en la pantalla de inicio

La barra del sistema de la parte superior de la pantalla de inicio contiene las siguientes funciones. - Botón Buscar: para activar la búsqueda de Google mediante voz o texto.

 - Notificaciones: para recibir mensajes sobre el sistema del Smart TV.

 - Fuente de entrada: para abrir la lista de fuentes de entrada y cambiar a cualquiera de los dispositivos conectados.

 - Ajustes: para acceder al menú de todos los ajustes y retocar los ajustes del televisor.

- Reloj: para consultar el reloj del sistema.

# Aplicaciones y televisión en directo

# Aplicaciones favoritas en primera fila

Puede buscar más aplicaciones en la página Aplicaciones. Para abrirla, haga clic en el icono Aplicaciones situado en el extremo izquierdo de la fila Aplicaciones. También puede añadir más aplicaciones como favoritas desde la página Aplicaciones, como televisión en directo y MMP (MultiMediaPlayer).

# $\overline{12}$ Instalación

# Soporte del televisor

Puede consultar las instrucciones de montaje del soporte del televisor en la guía de inicio rápido que incluye el televisor. Si ha perdido la guía, puede descargarla en el sitio web.

Utilice el número de modelo del televisor para buscar la guía de inicio rápido correspondiente y descargarla.

# Montaje en pared

El televisor también admite un soporte de montaje en pared compatible con VESA (se vende por separado). Utilice el siguiente código VESA cuando compre el soporte de montaje en pared. . .

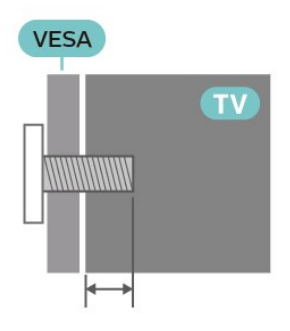

• Soporte de montaje en pared SU-WL450, M6 (mín. 10 mm, máx. 12 mm)

# Precaución

El montaje en pared requiere conocimientos técnicos y solo puede llevarlo a cabo el personal cualificado. Además, el montaje en pared debe cumplir los requisitos de seguridad correspondientes al peso del televisor. Antes de colocarlo, lea también las precauciones de seguridad.

SONY no asume ninguna responsabilidad por el montaje inadecuado del televisor ni por cualquier montaje que provoque accidentes o lesiones.

# <span id="page-2-1"></span>Sugerencias de colocación

• Coloque el televisor donde la luz no refleje directamente en la pantalla.

• La distancia ideal para ver la televisión es entre dos y cinco veces el tamaño diagonal de la pantalla. Mientras se está sentado, los ojos deberían quedar a la altura del centro de la pantalla.

• Si va a realizar un montaje en pared, coloque el televisor a una distancia máxima de 15 cm de la pared.

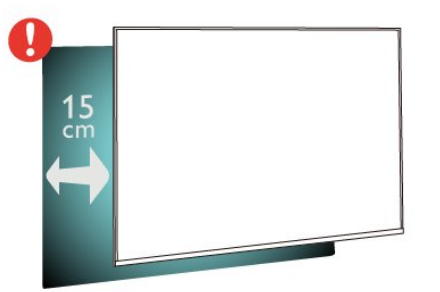

## Nota:

Mantenga el televisor alejado de fuentes de polvo, como los hornillos de la cocina. Se recomienda limpiar el polvo con regularidad para evitar que este se introduzca en el televisor.

# Cable de alimentación

• Enchufe el cable en el conector POWER de la parte posterior del televisor.

• Asegúrese de que el cable de alimentación esté bien insertado en el conector.

• Asegúrese de que el enchufe de la toma de alimentación de la pared permanece accesible en todo momento.

• Al desconectar el cable de alimentación, tire siempre del enchufe, nunca del cable.

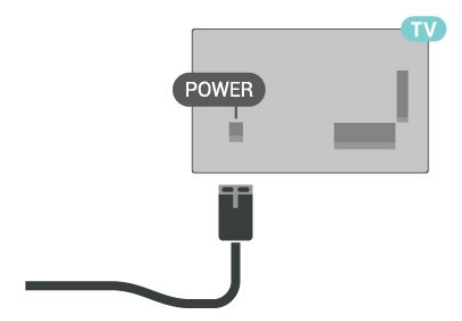

<span id="page-2-0"></span>Aunque este televisor tiene un consumo de energía muy bajo en el modo de espera, se debe desenchufar el enchufe del cable de alimentación si no se usa el televisor durante un largo periodo de tiempo para ahorrar energía.

# Cable de antena

Inserte el conector de la antena con firmeza en la toma CABLE/ANTENNA de la parte posterior del televisor.

Puede conectar su propia antena o conectar una señal de antena de un sistema de distribución de antena. Utilice un conector de antena RF coaxial IEC de 75 ohmios.

Utilice esta conexión de antena para las señales de entrada de antena y cable.

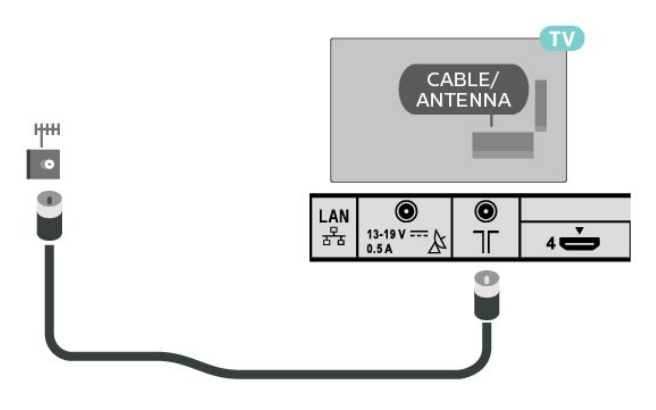

# Antena parabólica

Inserte el conector de satélite tipo F en la conexión Satellite IN de la parte posterior del televisor.

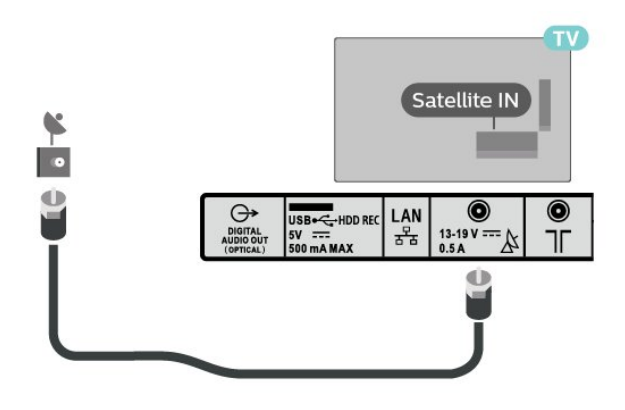

# Mando a distancia

# Descripción de los botones

Parte superior

 $\overline{13}$ 

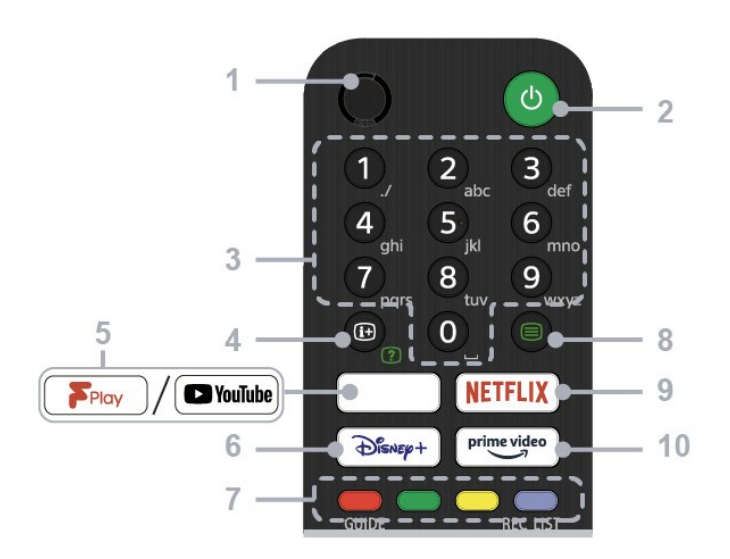

## $1 - MIC$

• Para búsqueda por voz.

## 2 - Encendido (Modo de espera/encendido)

• Para encender o apagar el televisor (modo de espera).

## 3 - Botones numéricos

• Utilice los botones 0-9 para seleccionar canales digitales.

## 4 - Mostrar información/texto

• Permite ver información.

## 5 - Freeview Play / YouTube™

• Permite acceder al servicio en línea "Freeview Play". (Solo en regiones/países/modelos de televisor específicos)

• Permite acceder al servicio en línea

"YouTube". (Solo en regiones/países/modelos de televisor específicos)

## 6 - Disney+

• Permite acceder al servicio en línea "Disney+". (Solo en regiones/países/modelos de televisor específicos)

## 7 - Botones de colores

• Permite ejecutar funciones en momentos puntuales.

## 8 - Teletexto

• Permite visualizar información de teletexto.

## 9 - NETFLIX

• Permite acceder al servicio en línea "Netflix". (Solo en regiones/países/modelos de televisor específicos)

## 10 - Prime Video

• Permite acceder al servicio en línea "Prime Video". (Solo en regiones/países/modelos de televisor específicos)

Parte central

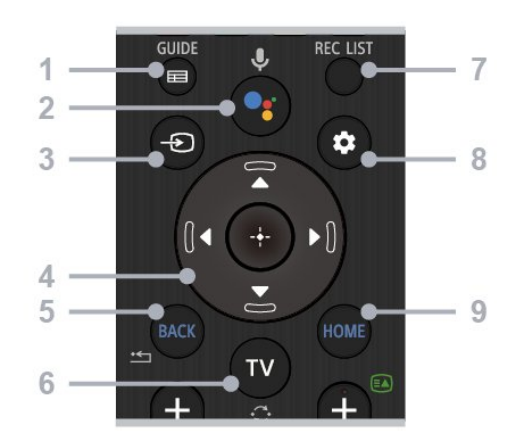

## 1 - GUIDE

• Muestra la guía de programación digital.

## 2 - Micrófono/Asistente de Google

• Permite utilizar el Asistente de Google\*1\*2 o la búsqueda por voz\*2. Para obtener sugerencias sobre cómo controlar el televisor, pulse el botón del micrófono del mando a distancia y diga "indicaciones de voz".\*1

### Nota:

\*1: Solo en regiones/países/modelos de televisor/idiomas específicos.

\*2: El Asistente de Google y la búsqueda por voz requieren una conexión a Internet.

## 3 - Selección de entrada

• Permite mostrar y seleccionar la fuente de entrada.

### 4 - Navegación (arriba/abajo/izquierda/derecha) / OK (Intro)

- Navegación por el menú en pantalla y selección.
- En el modo de televisión: Permite mostrar y

seleccionar programas de otros canales mientras se ve la televisión (digital/analógica).

## $5 - BACK$

• Permite volver a la pantalla anterior.

## $6 - TV$

• Permite cambiar a un canal o entrada de televisión.

## 7 - REC LIST

• Muestra la lista de grabación del disco duro USB.

# 8 - Configuración rápida

• Muestra los ajustes rápidos.

## 9 - INICIO

• Muestra la pantalla de inicio del televisor.

Parte inferior

<span id="page-4-0"></span>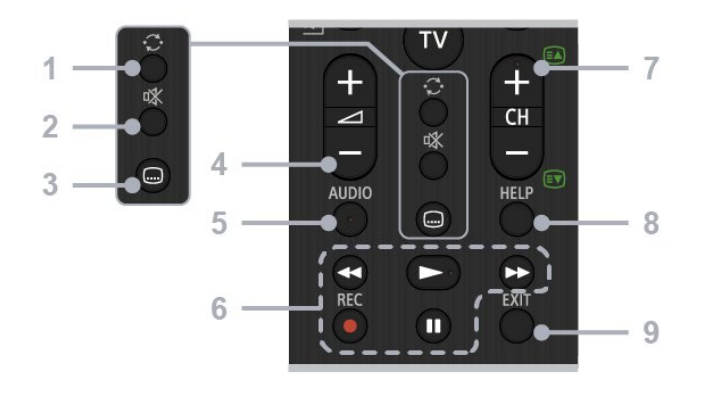

### 1 - Saltar

• Permite saltar hacia delante y hacia atrás entre dos canales. El televisor alterna entre el canal actual y el canal seleccionado anteriormente.

## 2 - Silencio

• Permite silenciar el sonido. Pulse de nuevo para restaurar el sonido.

### 3 - Ajuste de subtítulos

• Active o desactive los subtítulos para emisiones y aplicaciones compatibles (cuando la función esté disponible).

## 4 - Volumen + / -

• Permite ajustar el volumen.

#### $5 - \Delta$ UDIO

• Permite seleccionar el sonido de una fuente multilingüe o el sonido dual para el programa que se está viendo en ese momento (depende de la fuente del programa).

#### 6 - Reproducción (Rebobinar/Reproducir/Avance rápido/Pausa) / REC

• Uso de contenido multimedia en el televisor y en el dispositivo compatible con CEC conectado.

• REC: Permite grabar en el disco duro USB el programa que se está viendo.

#### $7 - CH + / - (Canal)$

• En el modo de televisión: Permite seleccionar el canal.

• En el modo de teletexto: Permite seleccionar la página + (Siguiente) o - (Anterior).

#### 8 - HELP

• Muestra el menú Ayuda. Puede acceder a la Guía de ayuda desde aquí.

#### 9 - EXIT

• Permite volver a la pantalla anterior o salir del menú. Cuando haya un servicio de aplicación interactiva disponible, pulse este botón para salir del servicio.

# Sensor IR

El televisor puede recibir comandos de un mando a distancia que utilice IR (infrarrojos) para enviar los comandos. Si utiliza un mando a distancia de este tipo, asegúrese siempre de apuntar con el mando a distancia al sensor de infrarrojos de la parte frontal del televisor.

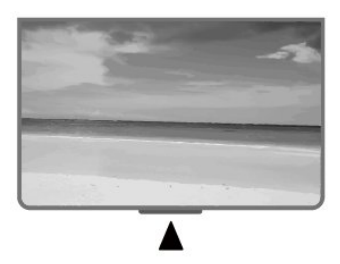

#### Advertencia

No coloque ningún objeto delante del sensor de infrarrojos del televisor, ya que ello podría bloquear la señal de infrarrojos.

# Pilas

Si el televisor no reacciona al pulsar un botón del mando a distancia, es posible que las pilas estén agotadas.

Para sustituir las pilas, abra el compartimento de la parte trasera inferior del mando a distancia.

**1 -** Deslice la tapa en la dirección que muestra la flecha.

**2 -** Sustituya las pilas antiguas por 2 pilas AAA 1,5 V . Asegúrese de que los extremos + y - de las pilas estén alineados correctamente.

**3 -** Vuelva a colocar la tapa de las pilas y deslícela hasta oír un clic.

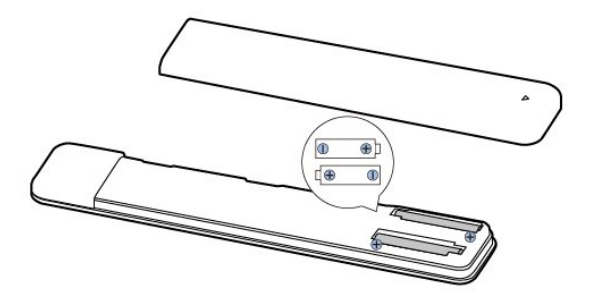

Si no va a utilizar el mando a distancia durante un largo período de tiempo, quite las pilas. Deseche las pilas de forma segura y conforme a las instrucciones al respecto.

# <span id="page-5-1"></span>Limpieza

El mando a distancia cuenta con un revestimiento resistente a los arañazos.

Para limpiar el mando a distancia, utilice un paño suave humedecido. Nunca utilice sustancias como alcohol, productos químicos o detergentes domésticos en el mando a distancia.

# <span id="page-5-0"></span> $\overline{14}$ Encendido y apagado

Asegúrese de que el televisor esté conectado a la toma de alimentación de CA. Se encenderá el piloto indicador en la parte posterior del televisor.

## Activar

Pulse Encendido en el mando a distancia para encender el televisor. También puede pulsar el botón de encendido en la parte inferior del televisor para encenderlo en caso de no disponer de mando a distancia o de que se hayan agotado las pilas.

## Cambio al modo de espera

Para activar el modo de espera en el televisor, pulse Encendido en el mando a distancia. También puede pulsar el botón de encendido en la parte inferior del televisor.

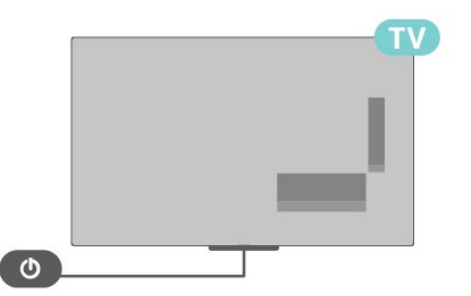

En el modo de espera, el televisor sigue conectado a la red eléctrica pero consume muy poca energía.

Para apagar el televisor completamente, desenchufe el cable de alimentación de la toma de corriente. Cuando desenchufe el cable de alimentación, tire siempre de la clavija, nunca del cable. Asegúrese de poder acceder sin dificultad a la clavija de alimentación, al cable de alimentación y a la toma de corriente en todo momento.

# <span id="page-6-2"></span><span id="page-6-0"></span>2 Ver la televisión

# <span id="page-6-1"></span> $\overline{21}$

# Canales

# Acerca de los canales y el cambio de canales

Para ver canales de televisión

• Pulse TV.

• Pulse el botón de selección de entraday seleccione TV.

• Si conoce el número de canal, introdúzcalo con los botones numéricos. A continuación, pulse OK para cambiar a ese canal.

Para cambiar a un canal desde una lista de canales • Mientras ve un canal de televisión, pulse OK para abrir las listas de canales.

• La lista de canales puede tener varias páginas con canales. Para ver la página anterior o siguiente, siga las instrucciones que aparecen en pantalla.

• Para cerrar las listas de canales sin cambiar de canal, pulse EXIT.

## Emisoras de radio

Si está disponible la emisión digital, las emisoras digitales de radio se instalarán también durante la instalación. El procedimiento para cambiar de emisora de radio es idéntico al utilizado para cambiar de canal de televisión.

Es posible que el televisor no funcione correctamente con algunos operadores de televisión digital que no cumplan los requisitos del estándar por completo.

# Listas de canales

## Acerca de las listas de canales

Tras la instalación de canales, estos aparecen en la lista de canales. Los canales se muestran con su nombre cuando dicha información está disponible.

Con una lista de canales seleccionada, pulse los botones de desplazamiento hacia arriba o abajo para seleccionar un canal y, a continuación, pulse el botón de selección para ver el canal seleccionado.

## Emisoras de radio

Si está disponible la emisión digital, las emisoras digitales de radio se instalarán también durante la instalación. El procedimiento para cambiar de emisora de radio es idéntico al utilizado para cambiar de canal de televisión.

Es posible que el televisor no funcione correctamente con algunos operadores de televisión digital que no cumplan por completo los requisitos del estándar.

# Abrir una lista de canales

Junto a la lista con todos los canales, puede seleccionar una lista filtrada o una de las listas de favoritos que ha creado.

# Para abrir la lista de canales actual:

**1 -** Mientras ve la televisión, pulse OK para abrir la lista de canales actual.

**2 -** Pulse EXIT para cerrar la lista de canales.

#### Búsqueda de un canal

Puede buscar un canal entre una larga lista de canales.

Para buscar un canal:

**1 -** Pulse OK para abrir la lista de canales actual.

**2 -** Pulse el botón amarillo para seleccionar más.

**3 -** Seleccione Buscar y pulse OK para abrir un campo de texto. Puede utilizar el teclado del mando a distancia (si está disponible) o el teclado en pantalla para introducir texto.

**4 -** Introduzca un número, un nombre o parte de un nombre y pulse OK. El televisor buscará nombres de canales que coincidan con los criterios en la lista seleccionada.

Los resultados de la búsqueda se muestran en una lista de canales; puede ver el nombre de la lista en la parte superior. Los resultados de la búsqueda desaparecen al cerrar la lista o seleccionar otra lista de canales.

## Orden de la lista de canales

Puede ordenar la lista de canales con todos los canales. Puede configurar la lista de canales para que muestre solo canales de televisión o emisoras de radio. En el caso de los canales de antena, se puede configurar la lista para mostrar los canales de acceso gratuito o los canales codificados.

### Para configurar un filtro en una lista con todos los canales:

- **1** Pulse OK para abrir la lista de canales actual.
- **2** Pulse el botón amarillo para seleccionar más.
- **3** Seleccione Ordenar y pulse OK.

**4 -** Seleccione el filtro que desee y pulse OK para activarlo. El nombre del filtro aparece como parte del nombre de la lista de canales en la parte superior de la lista de canales.

**5 -** Pulse EXIT para cerrar la lista de canales.

# <span id="page-7-0"></span>Visualización de canales

## Sintonización de un canal

Para ver canales de televisión, pulse TV. El televisor muestra el último canal visto.

También puede seleccionar Televisión en directo en la pantalla de inicio.

### Cambio de canal

Para cambiar de canal, pulse  $CH + o$  CH -. Si conoce el número del canal, escriba el número con los botones numéricos. A continuación,

pulse OK para cambiar a ese canal inmediatamente.

También puede cambiar de canal desde una Lista de canales si pulsa OK.

#### Controles parentales

#### Bloquear y desbloquear un canal

Para evitar que los niños vean un canal determinado, puede bloquearlo. Para ver un canal bloqueado, deberá introducir antes el código PIN de cuatro dígitos. No se pueden bloquear programas de dispositivos conectados.

Para bloquear o desbloquear un canal:

**1 -** Pulse Configuración rápida > Botones de desplazamiento hacia arriba > Canal > Controles parentales y pulse OK.

- **2** Introduzca el código PIN si es necesario.
- **3** Seleccione Canales bloqueados y pulse OK.

**4 -** Pulse los botones de desplazamiento hacia arriba o hacia abajo para seleccionar Bloquear todos/Desbloquear todos o los canales que desee bloquear o desbloquear y pulse OK.

**5 -** Un canal bloqueado se marca con un icono de candado.

**6 -** Pulse EXIT, varias veces si fuera necesario, para cerrar el menú.

## Restricciones de programas

Para evitar que los niños vean un programa que quizá no sea adecuado para ellos, puede establecer una clasificación.

Los canales digitales pueden tener sus programas clasificados. Cuando la clasificación de un programa es igual o superior a la clasificación que ha configurado, el programa se bloquea. Para ver un programa bloqueado, primero debe introducir el código PIN.

Para establecer una clasificación:

**1 -** Pulse Configuración rápida > Botones de desplazamiento hacia arriba > Canal > Controles parentales y pulse OK.

- **2** Introduzca el código PIN si es necesario.
- **3** Seleccione Restricciones de programas y pulse OK.

**4 -** Seleccione Activado para establecer la clasificación.

- **5** Seleccione Clasificaciones y pulse OK.
- **6** Establezca las restricciones para sus hijos.
- **7** Pulse EXIT para cerrar el menú.

Para desactivar el control de padres, seleccione Ninguno. No obstante, en algunos países se debe establecer una clasificación.

Para algunas emisoras y proveedores, el televisor solo bloquea los programas con una clasificación superior. El control parental se establece para todos los canales.

#### Entradas bloqueadas

Para evitar el uso de dispositivos conectados, puede bloquear una fuente de entrada. Para conectar una fuente de entrada bloqueada, debe introducir primero el código PIN de cuatro dígitos.

Para bloquear o desbloquear una fuente de entrada:

**1 -** Pulse Configuración rápida > Botones de desplazamiento hacia arriba > Canal > Controles parentales y pulse OK.

- **2** Introduzca el código PIN si es necesario.
- **3** Seleccione Entrada bloqueada y pulse OK.
- **4** Pulse los botones de desplazamiento hacia

arriba o abajo para seleccionar la fuente que desee bloquear o desbloquear y pulse OK.

**5 -** Una fuente bloqueada se marca con un icono de candado.

**6 -** Pulse EXIT para cerrar el menú.

#### Cambiar el PIN

Establezca un código nuevo o restablezca el PIN. El código PIN se utiliza para bloquear o desbloquear canales o programas.

#### **1 -** Pulse Configuración rápida > Botones de desplazamiento hacia arriba > Canal > Controles parentales y pulse OK.

- **2** Introduzca el código PIN si es necesario.
- **3** Seleccione Cambiar el PIN y pulse OK.
- **4** Introduzca el código PIN actual y el nuevo.
- **5** Pulse EXIT para cerrar el menú.

# <span id="page-8-0"></span>Canales favoritos

## Acerca de los canales favoritos

En una lista de canales favoritos, puede reunir los canales que más le gusten.

Puede crear cuatro listas\* diferentes de canales favoritos para pasar de uno a otro fácilmente.

Con una lista de favoritos seleccionada, pulse los botones de desplazamiento hacia arriba o hacia abajo para seleccionar un canal y, a continuación, pulse OK para ver el canal seleccionado.

### Editar una lista de favoritos: televisión digital

#### Para añadir un canal a la lista de favoritos:

**1 -** Mientras ve la televisión, pulse OK para abrir la lista de canales actual.

**2 -** Pulse los botones de desplazamiento hacia arriba o abajo para seleccionar un canal. **3 -** Pulse el botón azul para añadir el canal a una lista de favoritos (la lista predeterminada es Favoritos1). Pulse de nuevo el botón azul para eliminar el canal de la lista de favoritos.

**4 -** Pulse EXIT para cerrar el menú.

## Para crear una lista de canales favoritos:

**1 -** Mientras ve la televisión, pulse OK para abrir la lista de canales actual.

**2 -** Pulse el botón amarillo para seleccionar más.

**3 -** Seleccione Seleccionar tipo > Favoritos y, a continuación, pulse los botones de

desplazamiento hacia arriba o hacia abajo para seleccionar una lista de entre Favoritos1\* a Favoritos4 que desee agregar.

**4 -** Pulse el botón amarillo para seleccionar más y, a continuación, seleccione Seleccionar tipo para cambiar la lista de canales a su lista preferida.

**5 -** Pulse el botón azul para añadir el canal a la lista de favoritos que acaba de seleccionar. Pulse de nuevo el botón azul para eliminar el canal de la lista de favoritos.

**6 -** Pulse EXIT para cerrar el menú.

## Para mover o eliminar un canal de la lista de favoritos:

**1 -** Seleccione una lista de entre Favoritos1\* a Favoritos4 que desee editar.

**2 -** Pulse el botón amarillo para seleccionar más.

**3 -** Seleccione Mover para mover las posiciones de

los canales en la lista de canales favoritos.

**4 -** Seleccione Eliminar para eliminar los canales de la lista de canales favoritos.

**5 -** Pulse EXIT para cerrar el menú.

Editar una lista de favoritos: televisión analógica

Para añadir un canal a la lista de favoritos: **1 -** Mientras ve la televisión analógica, pulse OK para abrir la lista de canales actual.

**2 -** Pulse los botones de desplazamiento hacia arriba o hacia abajo para seleccionar un canal. **3 -** Pulse el botón azul para añadir el canal a una lista de favoritos (la lista predeterminada es Favoritos1). Pulse de nuevo el botón azul para eliminar el canal de la lista de favoritos. **4 -** Pulse EXIT para cerrar el menú.

Para crear una lista de canales favoritos:

**1 -** Mientras ve la televisión analógica, pulse OK para abrir la lista de canales actual.

**2 -** Pulse el botón amarillo para seleccionar Favoritos.

**3 -** Pulse los botones de desplazamiento hacia la izquierda o la derecha para seleccionar una lista de entre Favoritos1\* a Favoritos4 que desee agregar. **4 -** Pulse Atrás para ver que la lista de canales ha

cambiado a su lista preferida.

**5 -** Pulse el botón azul para añadir el canal a la lista de favoritos que acaba de seleccionar. Pulse de nuevo el botón azul para eliminar el canal de la lista de favoritos.

**6 -** Pulse EXIT para cerrar el menú.

### Para mover o eliminar un canal de la lista de favoritos:

**1 -** Seleccione una lista de entre Favoritos1\* a Favoritos4 que desee editar.

**2 -** Pulse el botón amarillo para seleccionar Favoritos.

**3 -** Seleccione Mover para mover las posiciones de los canales en la lista de canales favoritos.

**4 -** Seleccione Eliminar para eliminar los canales de la lista de canales favoritos.

**5 -** Pulse EXIT para cerrar el menú.

# Teletexto

# Páginas del teletexto

Para abrir el teletexto, pulse el botón de teletexto mientras ve un canal de televisión. Para cerrarlo, vuelva a pulsar teletexto.

# Seleccionar una página de teletexto

<span id="page-9-1"></span>Para seleccionar una página:

**1 -** Introduzca el número de página con los botones numéricos.

**2 -** Utilice los botones de desplazamiento para desplazarse.

**3 -** Pulse un botón de color para seleccionar una de las secciones codificadas por colores que figuran en la parte inferior de la pantalla.

## Subpáginas del teletexto

Una página de teletexto puede contener varias subpáginas, cuyo número se muestra junto al de la página principal, separado por una barra. Para seleccionar una subpágina, pulse los botones de desplazamiento hacia la derecha o la izquierda.

## Pantalla dual

**1 -** Pulse teletexto para abrir la página de texto. **2 -** Vuelva a pulsar teletexto para iniciar el modo de pantalla dual.

**3 -** Para salir de la página de texto, vuelva a pulsar teletexto.

## Configuración del teletexto

## Idioma del teletexto

Algunos centros emisores de televisión digitales tienen disponibles varios idiomas de teletexto. Para ajustar los idiomas principal y secundario del teletexto:

**1 -** Seleccione Configuración rápida > Opciones del televisor > Opciones avanzadas > Teletexto y pulse OK para acceder al menú.

**2 -** Seleccione Idioma del teletexto

digital o Decodificación del idioma de la página y pulse OK.

**3 -** Seleccione los idiomas que prefiera para el teletexto.

**4 -** Pulse EXIT para cerrar el menú.

# <span id="page-9-0"></span>Televisión interactiva

## Acerca de iTV

Con la televisión interactiva, algunas emisoras digitales combinan su programación habitual con páginas de información o entretenimiento. En algunas páginas podrá responder a un programa, votar, realizar compras en línea o pagar por ver un programa de vídeo a la carta.

## HbbTV

A veces se denomina a la televisión interactiva como MHEG o botón rojo. Pero cada sistema es distinto.

Visite el sitio web de las emisoras para obtener más información.

## Qué necesita

La televisión interactiva está disponible únicamente en canales de televisión digital. Para disfrutar de todas las ventajas de la televisión interactiva, necesita disponer de una conexión a Internet de alta velocidad (banda ancha) en el televisor.

## HbbTV

Si un canal de televisión ofrece páginas de HbbTV, primero debe activar la función HbbTV en los ajustes del televisor para ver las páginas.

Para activar la compatibilidad con HBBTV:

Configuración rápida > Opciones del televisor > Opciones avanzadas > Ajustes de HbbTV

## Uso de la televisión interactiva

## Apertura de páginas de iTV

La mayoría de los canales que ofrecen HbbTV o iTV le invitan a pulsar el botón de color o el botón OK para abrir su programa interactivo.

## Desplazamiento por las páginas de iTV

Puede utilizar los botones de flecha y de colores, los botones numéricos y el botón BACK para desplazarse por las páginas de iTV. Puede emplear los botones Reproducir y Pausa para ver vídeos en las páginas de iTV.

## Cierre de páginas de iTV

La mayoría de las páginas de iTV le informan sobre qué botón debe emplear para cerrarlas. Para forzar el cierre de una página de iTV, cambie al canal siguiente y pulse BACK.

## $\overline{22}$

# Instalación de canales

# Instalación de antena

**1 -** Pulse Configuración rápida > Opciones del televisor > Ajustes > Canal > Modo de instalación de canales y pulse OK.

**2 -** Seleccione Antena y, a continuación, vuelva a Canal.

**3 -** Seleccione Canales > Búsqueda de canales y pulse OK.

# <span id="page-10-0"></span>Instalación del cable

**1 -** Pulse Configuración rápida > Opciones del televisor > Ajustes > Canal > Modo de instalación de canales y pulse OK.

**2 -** Seleccione Cable y pulse OK.

**3 -** Seleccione Canales > Búsqueda de canales y pulse OK.

**4 -** Pulse los botones de desplazamiento hacia la izquierda o la derecha para seleccionar un modo de búsqueda.

#### Búsqueda completa

**1 -** Seleccione Completa.

**2 -** Seleccione Búsqueda y pulse OK para comenzar. Esto puede tardar unos minutos.

#### Búsqueda rápida o avanzada

**1 -** Seleccione Rápida o Avanzada.

**2 -** Puede establecer la Frecuencia (KHz) y el ID de red.

**3 -** Seleccione Búsqueda y pulse OK para comenzar. Esto puede tardar unos minutos.

# Instalación de satélites

**1 -** Pulse Configuración rápida > Opciones del televisor > Ajustes > Canal > Modo de instalación de canales y pulse OK.

**2 -** Seleccione Satélite general o Satélite preferido y, a continuación, vuelva a Canal.

**3 -** Seleccione Canales > Nueva búsqueda vía satélite o Sintonización manual vía satélite y pulse OK.

Buscar canales con la función de Nueva búsqueda vía satélite

Para iniciar la nueva búsqueda vía satélite:

**1 -** Pulse HOME > Ajustes > Canal > Modo de instalación de canales y pulse OK.

**2 -** Seleccione Satélite general o Satélite preferido y, a continuación, vuelva a Canal. **3 -** Seleccione Canales > Nueva búsqueda vía satélite y pulse OK.

**4 -** Seleccione Siguiente para continuar con la búsqueda o seleccione Más para acceder a más tipos de búsqueda para diferentes sistemas de satélite. En función del sistema de satélite, hay 5 tipos de modos de búsqueda de satélite para seleccionar.

• Único: busca los canales desde un solo satélite.

• Ráfaga de tono: busca los canales de hasta 2 satélites.

• DiSEqC 1.0: busca los canales de hasta 4 satélites.

• Unicable I: busca los canales de hasta 2 satélites con un máximo de 8 números de banda de usuario.

• Unicable II: busca los canales de hasta 4 satélites

**5 -** Seleccione Siguiente para iniciar la búsqueda inmediatamente con los ajustes de satélite actuales. **6 -** Seleccione el Nombre del satélite para ver y cambiar la configuración del satélite. Una vez confirmada la configuración del satélite,

con un máximo de 32 números de banda de usuario.

pulse BACK y seleccione Siguiente para iniciar la búsqueda.

Los elementos de configuración del satélite incluyen toda la información de los satélites.

• Estado del satélite: el elemento no se puede modificar al seleccionar Satélite preferido, pero sí es posible en Satélite general. Pulse los botones de desplazamiento hacia la izquierda o la derecha para activar o desactivar el estado del satélite seleccionado.

• Selección de satélite: el elemento solo indica el nombre del satélite (no se puede modificar).

• Modo de búsqueda: pulse los botones de desplazamiento hacia la izquierda o la derecha para establecer el modo de búsqueda en Completa o Red .

• Tipo de búsqueda: pulse los botones de desplazamiento hacia la derecha o la izquierda para establecer el tipo de búsqueda en Todos, Solo canales cifrados o Solo canales libres. • Tipo de memorización: pulse los botones de desplazamiento hacia la derecha o la izquierda para establecer el tipo de memorización en Todos, Solo canales digitales o Solo emisoras de radio. • Configuraciones de LNB: pulse OK para ver o ajustar las configuraciones de LNB para Alimentación LNB, Frecuencia LNB, Tono de 22 KHz , Calidad de señal y Nivel de señal. • Transpondedor: pulse OK para establecer los ajustes de Frecuencia, Nivel de

símbolo y Polarización del transpondedor. • Calidad de la señal: permite ver la calidad de la señal del satélite en un valor entre 0 y 100. • Nivel de señal: permite ver el nivel de señal del satélite en un valor entre 0 y 100.

## Buscar canales con Sintonización manual vía satélite

La Sintonización manual vía satélite se utiliza para buscar solo en un satélite mediante la configuración del transpondedor del satélite seleccionado. En esta modalidad de búsqueda solo se permite el ajuste del transpondedor; otros elementos de configuración están desactivados.

# <span id="page-11-0"></span>Actualizar canales

## Actualización automática de canal

Si recibe canales digitales, puede ajustar el televisor para que actualice automáticamente la lista con los canales nuevos.

Una vez al día, el televisor actualiza los canales y memoriza los nuevos. El televisor debe estar en modo de espera para llevar a cabo la actualización automática de canales. Puede desactivar la actualización automática.

Para desactivar la actualización automática:

- **1** Pulse Configuración rápida > Opciones del televisor > Ajustes > Canal.
- **2** Introduzca el código PIN si es necesario.
- **3** Seleccione Actualización automática de canales y pulse OK.
- **4** Pulse EXIT para cerrar el menú.

En algunos países, la actualización automática de canales se realiza mientras se ve la televisión o en cualquier momento, cuando el televisor está en modo de espera.

### Actualización manual de canales

Puede iniciar por sí solo una actualización de canales en cualquier momento.

Para iniciar la actualización manual de canales:

**1 -** Mientras ve la televisión, pulse Configuración rápida > Opciones del

televisor > Ajustes > Canal > Canales  $\vee$ seleccione una de las siguientes opciones.

• Búsqueda de canales: este tipo de búsqueda instalará automáticamente canales digitales y analógicos.

• Actualizar rastreo: lleva a cabo una búsqueda parcial, limitada a las frecuencias que no se han explorado con la Búsqueda de canales.

• Búsqueda manual analógica: permite al usuario introducir la frecuencia analógica para iniciar la búsqueda manual.

• Búsqueda RF única: es una búsqueda manual digital que permite al usuario escanear una frecuencia específica pulsando el botón de desplazamiento a izquierda o derecha en el elemento de Canal RF.

• Actualización manual del servicio: se utiliza para iniciar la búsqueda en segundo plano de canales nuevos sin cambiar los canales existentes.

**2 -** Introduzca el código PIN si es necesario.

**3 -** Seleccione Buscar canales y pulse OK para actualizar los canales. Esto puede tardar unos minutos.

**4 -** Pulse EXIT para cerrar el menú.

# Calidad de recepción

Puede comprobar la calidad y la intensidad de la señal de un canal digital. Si tiene su propia antena, puede recolocarla para tratar de mejorar la recepción.

Para comprobar la calidad de la recepción de un canal digital:

**1 -** Pulse Configuración rápida > Opciones del televisor > Ajustes > Canal > Canales > Búsqueda RF única y pulse OK.

**2 -** Seleccione Canal RF.

**3 -** Pulse los botones de desplazamiento hacia la derecha o la izquierda para seleccionar un canal y pulse OK. Se muestran el nivel y la calidad de la señal para este canal.

**4 -** Pulse EXIT para cerrar el menú.

# Búsqueda manual analógica

Los canales de televisión analógicos se pueden instalar manualmente.

Para instalar canales analógicos manualmente: **1 -** Pulse Configuración rápida > Opciones del televisor > Ajustes > Canal > Canales y pulse OK. **2 -** Seleccione Búsqueda manual analógica y pulse OK.

# Tipo de búsqueda o memorización de canales

Puede establecer el tipo de búsqueda o memorización de canales.

Para establecer el tipo de búsqueda de canales:

**1 -** Pulse Configuración rápida > Opciones del televisor > Ajustes > Canal > Canales y pulse OK.

**2 -** Seleccione Tipo de búsqueda de canal y pulse OK.

**3 -** Seleccione el tipo de búsqueda que desee y pulse OK.

**4 -** Pulse EXIT para cerrar el menú.

Para establecer el tipo de memorización de canales:

**1 -** Pulse Configuración rápida > Opciones del televisor > Ajustes > Canal > Canales y pulse OK.

**2 -** Seleccione Tipo de memoria de canal y pulse OK.

**3 -** Seleccione el tipo de memorización que desee y pulse OK.

**4 -** Pulse EXIT para cerrar el menú.

# <span id="page-12-1"></span>Selección de red favorita

Para seleccionar la red favorita:

**1 -** Pulse Configuración rápida > Opciones del televisor > Ajustes > Canal > Canales y

pulse OK.

**2 -** Seleccione Selección de red favorita y pulse OK.

- **3** Siga las instrucciones que aparecen en pantalla.
- **4** Pulse EXIT para cerrar el menú.

# Omisión de canales

Puede omitir los canales que no desee ver.

Para configurar los canales omitidos:

**1 -** Pulse Configuración rápida > Opciones del televisor > Ajustes > Canal > Canales y pulse OK.

**2 -** Seleccione Omisión de canales y pulse OK.

**3 -** Seleccione los canales que desee omitir y

- pulse OK. Se muestra la marca de verificación.
- **4** Pulse EXIT para cerrar el menú.

Nota: No puede omitir el canal que se está viendo.

# Mover canales

Puede cambiar el orden de los canales como desee.

Para mover los canales:

**1 -** Pulse Configuración rápida > Opciones del televisor > Ajustes > Canal > Canales y pulse OK.

**2 -** Seleccione Mover canales y pulse OK.

**3 -** Siga la descripción que aparece en pantalla para seleccionar.

<span id="page-12-0"></span>**4 -** Pulse EXIT para cerrar el menú.

Nota: En función del país de instalación o de la configuración del operador, la opción Mover canales no siempre estará disponible.

# Orden de canales

Puede ordenar los canales por género.

Para ordenar los canales:

**1 -** Pulse Configuración rápida > Opciones del televisor > Ajustes > Canal > Canales y pulse OK.

**2 -** Seleccione Orden de canales y pulse OK. **3 -** Siga la descripción que aparece en pantalla para

seleccionar. **4 -** Pulse EXIT para cerrar el menú.

Nota: En función del país de instalación o de la configuración del operador, la opción Orden de canales no siempre estará disponible.

# Edición de canales

Puede editar los canales desde la lista de canales.

Para editar los canales:

**1 -** Pulse Configuración rápida > Opciones del televisor > Ajustes > Canal > Canales y pulse OK.

**2 -** Seleccione Edición de canales y pulse OK. **3 -** Utilice los botones de desplazamiento para elegir el canal y pulse el botón amarillo para seleccionar.

- **4** Siga las instrucciones que aparecen en pantalla.
- **5** Pulse EXIT para cerrar el menú.

Nota: En función del país de instalación o de la configuración del operador, la edición del número de canal no siempre estará disponible.

# Sintonización precisa de canal analógico

Los canales de televisión analógicos se pueden sintonizar de forma manual.

Para sintonizar un canal de forma precisa:

**1 -** Pulse Configuración rápida > Opciones del televisor > Ajustes > Canal > Canales y pulse OK.

**2 -** Seleccione Sintonización precisa de canal analógico y pulse OK.

- **3** Puede sintonizar con precisión el canal.
- **4** Pulse EXIT para cerrar el menú.

# $\overline{2}$ Guía de TV

# Qué necesita

Con la guía de televisión puede ver una lista de los programas de televisión actuales y programados de sus canales. En función de la procedencia de la información (datos) de la guía de televisión, se mostrarán canales analógicos y digitales o solo canales digitales. No todos los canales disponen de información en la guía de televisión.

El televisor puede recopilar la información de la guía de televisión para los canales que están instalados. El televisor no puede recopilar la información de la guía de televisión para los canales que se visualizan desde un receptor o decodificador digital.

# <span id="page-13-1"></span>Datos de la guía de televisión

## Configuración rápida > Botones de desplazamiento arriba > Canales > Guía de programas.

La Guía de TV recibe información (datos) de las emisoras. En algunas regiones y para algunos canales, puede que no esté disponible la información de la guía de televisión. El televisor puede recopilar la información de la guía de televisión para los canales que están instalados. El televisor no puede recopilar la información de la guía de televisión para los canales que se visualizan desde un receptor o decodificador digital.

# <span id="page-13-0"></span> $\overline{24}$ Grabación y Pause TV

# Opciones de grabación

Pulse Configuración rápida mientras ve la televisión y, a continuación, pulse el botón de desplazamiento hacia abajo y seleccione uno de los menús siguientes.

# Lista de grabaciones

Puede ver y gestionar sus grabaciones en la lista de grabaciones.

# Información del dispositivo

Permite comprobar la información sobre el dispositivo de almacenamiento para la grabación de televisión. También permite formatear el dispositivo o probar su velocidad.

# Lista de programaciones

Puede programar la grabación de un programa próximo y ver la lista de programas que se van a grabar.

# Modo de pausa de la emisión

Permite activar o desactivar el modo de pausa de la emisión. Cuando el modo está activado y el dispositivo de almacenamiento está listo para la grabación con pausa de la emisión, puede poner en pausa una emisión de televisión y reanudar su visualización un poco más tarde.

# Grabación

# Qué necesita

Se puede grabar una emisión de televisión digital y verla más tarde.

Para grabar un programa de televisión necesita lo siguiente:

• Una unidad de disco duro USB formateada en este televisor

• Tener canales de televisión digital instalados en el televisor

• Recibir información sobre el canal de la guía de televisión en pantalla

• Un ajuste de reloj fiable. Si restablece el reloj del televisor manualmente, las grabaciones pueden fallar.

# No es posible grabar si se está utilizando Pause TV.

Con motivo de cumplir la normativa en términos de copyright, algunos proveedores de DVB pueden aplicar distintas restricciones mediante el uso de tecnología de gestión de derechos digitales (DRM). En el caso de canales con emisiones protegidas, es posible que la grabación, la validez de la grabación o el número de visualizaciones estén restringidos. Puede que la grabación esté totalmente prohibida. Si intenta grabar una emisión protegida o reproducir una grabación caducada, puede aparecer un mensaje de error.

#### Nota:

La función de grabación solo está disponible para emisiones de televisión digital. No es posible grabar contenido de dispositivos externos (p. ej., HDMI).

# Grabación de un programa

# Grabar ahora

Para grabar el programa que está viendo en ese momento, pulse REC en el mando a distancia. La grabación se iniciará inmediatamente.

Para detener la grabación, pulse de nuevo el botón REC.

Si hay datos de la guía de TV disponibles, el programa que está viendo se grabará desde el momento en que pulse el botón de grabación hasta que termine el programa. Si no hay disponibles datos de la guía de TV, la grabación solo durará 30 minutos.

\* Nota: La grabación instantánea se detendrá cuando se active un recordatorio o una grabación programada.

# Programar una grabación

Puede programar la grabación de un programa que se emitirá ese mismo día o varios días más tarde (como máximo 8 días después). El televisor utilizará los datos de la guía de TV para iniciar y detener la grabación.

Para grabar un programa:

**1 -** Pulse Configuración rápida > Botón de desplazamiento hacia abajo > Grabar > Lista de

#### programación y pulse OK.

**2 -** Siga las instrucciones en pantalla. Utilice los botones de desplazamiento para seleccionar y establecer los ajustes.

**3 -** Si necesita establecer un recordatorio, vaya a Tipo de programación y cambie el ajuste a Recordatorio.

#### Lista de grabaciones

Puede ver y gestionar sus grabaciones en la lista de grabaciones.

Para abrir la lista de grabaciones:

**1 -** Pulse Configuración rápida > Botón de desplazamiento hacia abajo > Grabar > Lista de grabaciones y pulse OK.

**2 -** Con una grabación seleccionada en la lista, puede utilizar los botones de colores para eliminar la grabación o mostrar la información de la grabación. **3 -** Pulse EXIT para cerrar el menú.

Los centros emisores pueden limitar el número de días durante los cuales se puede ver una grabación. Cuando pase este periodo, la grabación se marcará como caducada. Las grabaciones de la lista pueden mostrar el número de días que quedan antes de que expiren.

Si el centro emisor impide que se lleve a cabo una grabación programada o si la descarga se interrumpe, la grabación se marca como Error.

#### Ver una grabación

#### Para ver una grabación:

**1 -** Pulse Configuración rápida > Botón de desplazamiento hacia abajo > Grabar > Lista de grabación y pulse OK.

**2 -** En la lista de grabaciones, pulse OK para reproducir la grabación.

**3 -** Puede utilizar los botones de reproducción para pausar, reproducir, rebobinar o avanzar rápidamente. **4 -** Para volver a ver la televisión, pulse EXIT.

# Pausar televisión

#### Qué necesita

<span id="page-14-0"></span>Puede hacer una pausa en una emisión de televisión digital y seguir viéndola un poco más tarde.

#### Para poner en pausa un programa de televisión necesita lo siguiente:

• Un dispositivo de almacenamiento USB conectado con formato FAT32

• Tener canales de televisión digital instalados en el televisor

Con la unidad de disco duro USB conectada y formateada, el televisor almacena de forma continua la emisión de televisión que está viendo. Al cambiar a otro canal, se borra la emisión del canal anterior. La emisión también se borra al poner el televisor en modo de espera.

No es posible utilizar la función Pause TV con una grabación en curso.

Para poner en pausa un programa:

Para hacer una pausa y reanudar la emisión: • Para poner en pausa una emisión, pulse Pausa. Se mostrará brevemente una barra de progreso en la parte inferior de la pantalla.

• Para mostrar la barra de progreso, vuelva a pulsar Pausa.

• Para reanudar la emisión, pulse Reproducir.

Con la barra de progreso en pantalla,

pulse Rebobinar o Avance rápido para seleccionar el punto desde donde desea empezar a ver la emisión en pausa. Pulse estos botones varias veces para cambiar la velocidad.

Puede poner en pausa una emisión durante 90 minutos como máximo.

Para volver a la emisión de televisión en directo, pulse EXIT.

#### Repetición

Puesto que el televisor almacena las emisiones que esté viendo, puede reproducir principalmente la emisión durante unos segundos.

#### Para volver a reproducir una emisión actual: **1 -** Pulse Pausa

**2 -** Pulse Rebobinar. Puede pulsar este botón varias veces para seleccionar el punto desde el que desea empezar a ver una emisión en pausa. Pulse estos botones varias veces para cambiar la velocidad. En algún momento llegará al inicio del almacenamiento de la emisión o el intervalo de tiempo máximo.

**3 -** Pulse Reproducir para ver de nuevo la emisión. **4 -** Pulse BACK repetidamente para ver la emisión en directo.

# $\overline{2.5}$ Netflix

Si tiene una suscripción a Netflix, puede disfrutar de Netflix en este televisor. El televisor deberá estar conectado a Internet. Es posible que Netflix aún no esté disponible en su región y que pueda acceder a él en las próximas actualizaciones de software.

Para abrir Netflix, pulse NETFLIX en el mando a distancia para abrir la aplicación Netflix Puede abrir Netflix inmediatamente desde un televisor en modo de espera.

www.netflix.com

# <span id="page-16-8"></span><span id="page-16-4"></span><span id="page-16-0"></span> $\overline{z}$ Software y especificaciones

# <span id="page-16-1"></span>3.1

# Actualizar software

## <span id="page-16-5"></span>Actualización desde Internet

Si el televisor está conectado a Internet, puede recibir un mensaje para que actualice el software del televisor. Se necesita una conexión a Internet de alta velocidad (banda ancha). Si recibe este mensaje, le recomendamos llevar a cabo la actualización.

**1 -** Pulse Configuración rápida > Opciones del televisor > Ajustes > Preferencias del dispositivo > Acerca de > Actualización del sistema > Internet  $y$  pulse OK.

**2 -** Siga las instrucciones en pantalla.

Compruébelo en la página Inicio.

**1 -** Pulse HOME.

**2 -** Seleccione el icono Notificaciones en la esquina superior derecha y pulse OK.

# <span id="page-16-2"></span> $\overline{32}$

# Versión software

<span id="page-16-6"></span>Para ver la versión actual del software del televisor: **1 -** Seleccione Configuración rápida > Opciones del televisor > Ajustes > Preferencias del dispositivo > Acerca de.

**2 -** Se mostrarán la versión, las notas de la versión y la fecha de creación. Además, se mostrará el número ESN de Netflix si está disponible.

**3 -** Pulse EXIT para cerrar el menú.

# <span id="page-16-3"></span>3.3 Potencia

<span id="page-16-7"></span>Las especificaciones del producto están sujetas a cambios sin previo aviso. Para obtener más información sobre las especificaciones de este producto, consulte los detalles en el sitio web de Sony.

# Potencia

- Red eléctrica: CA 220-240 V +/-10 %
- Temperatura ambiente: De 5 °C a 35 °C

• Funciones de ahorro de energía: Temporizador de reposo, Temporizador de desconexión, Imagen apagada, Apagado automático sin señal, Reposo

automático.

 $\overline{34}$ 

# Sistema operativo

Sistema operativo Android:

Android 11

# $\overline{3.5}$ Recepción

- Entrada de antena: coaxial de 75 ohmios (IEC75)
- Bandas de sintonización: Hyperband, S-Channel, UHF, VHF
- DVB: DVB-T2, DVB-C (cable) QAM
- Reproducción de vídeo analógico: SECAM, PAL
- Reproducción de vídeo digital: MPEG2 SD/HD
- (ISO/IEC 13818-2), MPEG4 SD/HD (ISO/IEC 14496-10), HEVC
- Reproducción de audio digital (ISO/IEC 13818-3)
- Entrada de antena de satélite: 75 ohmios de tipo F
- Intervalo de frecuencias de entrada: de 950 a
- 2150 MHz
- Intervalo de niveles de entrada: de 25 a 65 dBm
- TDS/S2 QPSK, nivel de símbolo: de 2 a 45 M símbolos (SCPC y MCPC)
- LNB: Unicable 1/2, DiSEqC 1.0, de 1 a 4 LNB admitidos; selección de polaridad 13/19 V; selección de banda 22 kHz; modo de ráfaga de tono; corriente del LNB: 500 mA máx.

# 3.6

# Tipo de pantalla

Tamaño de pantalla diagonal

- 108 cm/43 pulgadas
- 126 cm/50 pulgadas

Resolución de la pantalla

• 3840 x 2160

# 3.7

# Resolución de entrada de la pantalla

# Resolución de solo vídeo compatible

Resolución: frecuencia de actualización

- $\cdot$  480i 60 Hz
- 576i 50 Hz
- 1080i 50 Hz, 60 Hz

#### Resolución de ordenador/vídeo compatible

Resoluciones — Frecuencia de actualización

- $\cdot$  640 x 480 60 Hz
- 576p 50Hz
- $\cdot$  720p 50 Hz, 60 Hz
- 1920 x 1080 24 Hz, 25 Hz, 30 Hz, 50 Hz, 60 Hz
- $\cdot$  2560 x 1440 60 Hz
- 3840 x 2160p: 24 Hz, 25 Hz, 30 Hz, 50 Hz, 60 Hz

# <span id="page-17-0"></span>3.8 Conectividad

Parte lateral del televisor

- Ranura de interfaz común: CI+/CAM
- USB: USB 2.0
- Salida de auriculares: miniconector estéreo de 3,5 mm
- Entrada HDMI 1: ARC Ultra HD HDR

## Parte inferior del televisor

- Salida de audio digital: Óptica
- USB: USB 2.0
- LAN de red: RJ45
- Entrada de satélite
- Entrada de antena (75 ohmios)
- Entrada HDMI 2: Ultra HD HDR
- Entrada HDMI 3: Ultra HD HDR
- Entrada HDMI 4: Ultra HD HDR

# <span id="page-17-1"></span>3.9

# Sonido

- Potencia de salida (RMS): 10 W
- Dolby MS12 V2.5

# <span id="page-17-2"></span> $\overline{3.10}$ Multimedia

Conexiones

- USB 2.0
- Ethernet LAN RJ-45
- Wi-Fi 802.11n de doble banda (integrado)
- $\cdot$  BT 5.0

## Sistemas de archivos USB admitidos

- FAT 16, FAT 32, NTFS
- Formatos de reproducción
- Contenedores: PS, TS, M2TS, TTS, AVCHD, MP4, M4V, MKV, ASF, AVI, 3GP, Quicktime
- Códecs de vídeo: AVI, MKV, HEVC, H264/MPEG-4 AVC, MPEG-1, MPEG-2, MPEG-4, VP9, HEVC (H.265), AV1
- Códecs de audio: MP3, WAV, AAC, WMA (v2 hasta v9.2), WMA-PRO (v9 y v10)
- Subtítulos:
- Formatos: SRT, SMI, SSA, SUB, ASS, TXT
- Codificaciones de caracteres: UTF-8, UTF-16,
- UTF-16BE, UTF-16LE, GBK, GB2312, Windows-1250,
- Windows-1251, Windows-1252, Windows-1253,
- Windows-1254, Windows-1255, Windows-949
- Máxima frecuencia de datos permitida:
- MPEG-4 AVC (H.264) es compatible hasta el perfil alto de L5.1. 30 Mbps
- H.265 (HEVC) es compatible con el perfil Main/Main 10 hasta el nivel 5.1 de 40 Mbps • Códecs de imagen: JPEG, GIF, PNG, BMP, HEIF

# <span id="page-18-2"></span><span id="page-18-0"></span> $\overline{4}$ Conexión de dispositivos

# <span id="page-18-1"></span> $\overline{4.1}$ Acerca de las conexiones

# Guía de conectividad

Conecte los dispositivos al televisor siempre con la conexión de mayor calidad posible. Además, utilice cables de alta calidad para garantizar una buena transferencia de imagen y sonido.

Cuando se conecta un dispositivo, el televisor reconoce su tipo y le otorga un nombre de tipo correcto. Puede cambiar el nombre del tipo si lo desea. Si se ha establecido un nombre de tipo correcto para un dispositivo, el televisor cambia automáticamente a la configuración idónea del televisor cuando se cambia a ese dispositivo en el menú Fuentes.

# Puerto de la antena

Si dispone de un receptor o grabador digital, conecte los cables de antena para transmitir la señal de antena a través del receptor o grabador en primer lugar antes de que llegue al televisor. De esta forma, la antena y el receptor digital podrán enviar los posibles canales adicionales para que se graben en el grabador.

# Puertos HDMI

# Calidad HDMI

La conexión HDMI ofrece la mejor calidad de imagen y sonido. Un cable HDMI combina señales de vídeo y audio. Utilice un cable HDMI para señales de televisión de alta definición (HD).

Para una calidad óptima de la transferencia de la señal, emplee un cable HDMI de alta velocidad y no use un cable HDMI de más de 5 m de largo.

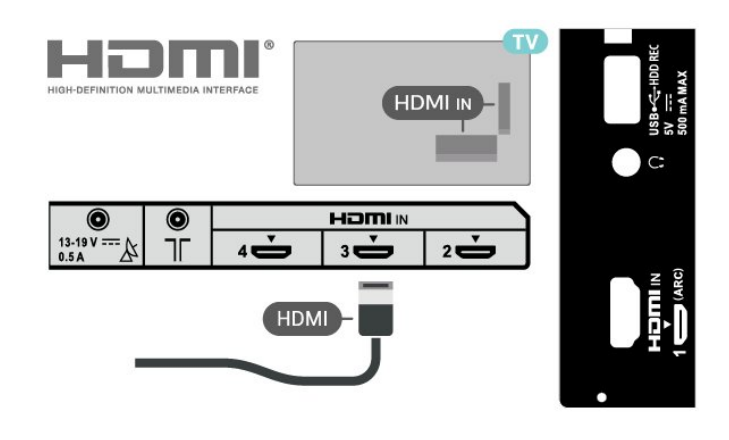

## Protección contra copia

Los puertos HDMI admiten la protección de contenido digital de banda ancha 2.2 (HDCP). HDCP es una señal de protección contra copia que impide copiar contenidos de DVD o Blu-ray Disc. Esta tecnología también es conocida como gestión de derechos digitales (DRM, del inglés Digital Rights Management).

## HDMI ARC

Solo la conexión HDMI 1 (ARC) del televisor tiene HDMI ARC (canal de retorno de audio).

Si el dispositivo, normalmente un sistema de cine en casa (HTS), también dispone de conexión HDMI ARC, conéctelo a la conexión HDMI IN 1 (ARC) del televisor. Con la conexión HDMI ARC, no es necesario conectar un cable de audio adicional para que envíe el sonido de la imagen del televisor al sistema de cine en casa. La conexión HDMI ARC combina ambas señales.

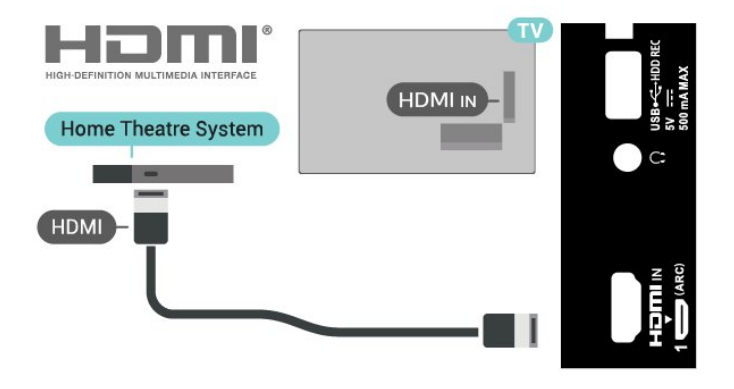

# HDMI CEC

Puede conectar dispositivos compatibles con HDMI-CEC al televisor y controlarlos con el mando a distancia de este.

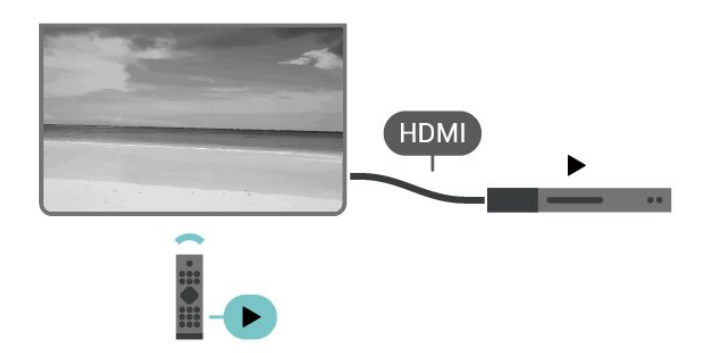

<span id="page-19-0"></span>Debe activar HDMI CEC (control de electrónica de consumo) en el televisor y el dispositivo conectado.

## Active CEC

Deje que el televisor controle el dispositivo HDMI.

Configuración rápida > Opciones del televisor > Ajustes > Preferencias del dispositivo > Entradas > Control HDMI.

#### Apagado automático del dispositivo

Apague los dispositivos HDMI con el televisor.

Configuración rápida > Opciones del televisor > Ajustes > Preferencias del dispositivo > Entradas > Apagado automático del dispositivo.

#### Encendido automático del televisor

Encienda el televisor con dispositivos HDMI.

Configuración rápida > Opciones del televisor > Ajustes > Preferencias del dispositivo > Entradas > Encendido automático del televisor.

### Versión de HDMI EDID

Compruebe el número de versión de HDMI EDID.

Configuración rápida > Opciones del televisor > Ajustes > Preferencias del dispositivo > Entradas > Versión de HDMI EDID.

Lista de dispositivos CEC

Compruebe la lista de dispositivos HDMI CEC conectados.

Configuración rápida > Opciones del televisor > Ajustes > Preferencias del dispositivo > Entradas > Lista de dispositivos CEC.

#### Nota:

• HDMI CEC podría no funcionar con dispositivos de

#### otras marcas.

• La funcionalidad HDMI-CEC posee diferentes nombres en función de la marca. Algunos ejemplos son: Anynet, Aquos Link, Bravia Theatre Sync, Kuro Link, Simplink y Viera Link. No todas las marcas son totalmente compatibles. Los nombres de marcas de HDMI CEC de ejemplo son propiedad de sus respectivos propietarios.

# $\overline{42}$ CAM con tarjeta inteligente:  $\bigcap +$

# $Cl<sub>+</sub>$

Este televisor admite el acceso condicional mediante  $\bigcap_{i=1}^n$ 

Con CI+ puede ver programas de alta definición premium, como películas y deportes, ofrecidos por emisoras de televisión digital de su región. Están codificados por el proveedor de televisión y se descodifican con un módulo CI+ de prepago. Los proveedores de televisión digital ofrecen un módulo CI+ (módulo de acceso condicional, CAM) junto con una tarjeta inteligente, con la suscripción a los canales premium. Estos programas tienen un alto nivel de protección contra copia.

Póngase en contacto con un proveedor de televisión digital para obtener más información sobre los términos y condiciones.

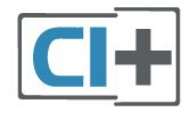

# Tarjeta inteligente

Los proveedores de televisión digital ofrecen un módulo CI+ (módulo de acceso condicional, CAM) junto con una tarjeta inteligente, con la suscripción a los canales premium.

Inserte la tarjeta inteligente en el módulo CAM. Consulte las instrucciones que recibió del proveedor.

#### Para insertar el CAM en el televisor:

**1 -** Fíjese en el CAM para realizar la inserción en la dirección correcta. Si la inserción fuese incorrecta, se podría dañar el CAM y el televisor.

**2 -** De frente a la parte posterior del televisor, con la parte delantera del CAM hacia usted, inserte con suavidad el CAM en la ranura PCMCIA CARD SLOT. **3 -** Presione el CAM tanto como sea posible. Déjelo dentro de la ranura de forma permanente.

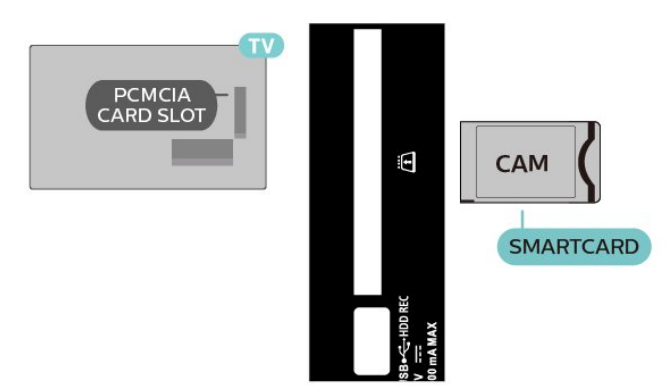

Al encender el televisor, el CAM puede tardar unos minutos en activarse. Si inserta un CAM y ha pagado las cuotas de suscripción (los métodos de suscripción pueden variar), podrá ver los canales codificados admitidos por la tarjeta inteligente y el módulo CAM.

El CAM y la tarjeta inteligente son exclusivos para el televisor. Si se quita el CAM, no será posible ver los canales codificados admitidos por el CAM.

# Contraseñas y códigos PIN

Para algunos CAM, debe introducir un código PIN para ver los canales. Al establecer el código PIN del CAM, le recomendamos que utilice el mismo código que usa para desbloquear el televisor.

Para establecer el código PIN para el CAM:

**1 -** Pulse el botón de selección de entrada.

**2 -** Seleccione el tipo de canal para el que está utilizando el CAM para ver la televisión.

**3 -** Seleccione el operador de televisión del CAM. Las siguientes pantallas proceden del proveedor de televisión. Siga las instrucciones en pantalla para buscar el ajuste de código PIN.

# <span id="page-20-0"></span> $\overline{43}$ Sistema de cine en casa (HTS)

# Conectar con HDMI ARC

Utilice un cable HDMI para conectar un sistema de cine en casa (HTS) al televisor. Puede conectar un SoundBar de Sony o un HTS con un reproductor de discos integrado.

# HDMI ARC

<span id="page-20-1"></span>Si su sistema de cine en casa tiene una conexión HDMI ARC, puede utilizar la conexión HDMI ARC del televisor para conectarlo. Con HDMI ARC no es necesario conectar un cable de audio adicional. La conexión HDMI ARC combina ambas señales. Dado que la conexión HDMI IN 1 (ARC) del televisor puede ofrecer la señal ARC (canal de retorno de

audio), el televisor solo puede enviar la señal ARC a esta conexión HDMI.

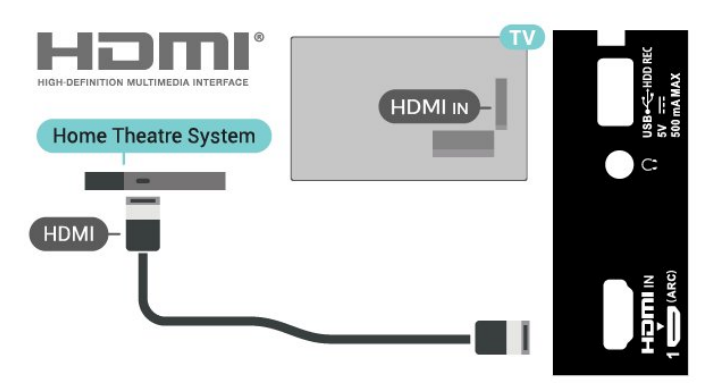

Sincronización de audio y vídeo (sinc.)

Si el sonido no coincide con la imagen que se muestra en pantalla, en la mayoría de los sistemas de cine en casa con reproductor de discos es posible configurar un retardo para sincronizar el sonido con el vídeo.

# Conectar con HDMI

Utilice un cable HDMI para conectar un sistema de cine en casa (HTS) al televisor. Puede conectar un SoundBar de Sony o un HTS con un reproductor de discos integrado.

Si el sistema de cine en casa no dispone de conexión HDMI ARC, añada un cable óptico para enviar el sonido de la imagen del televisor al sistema de cine en casa.

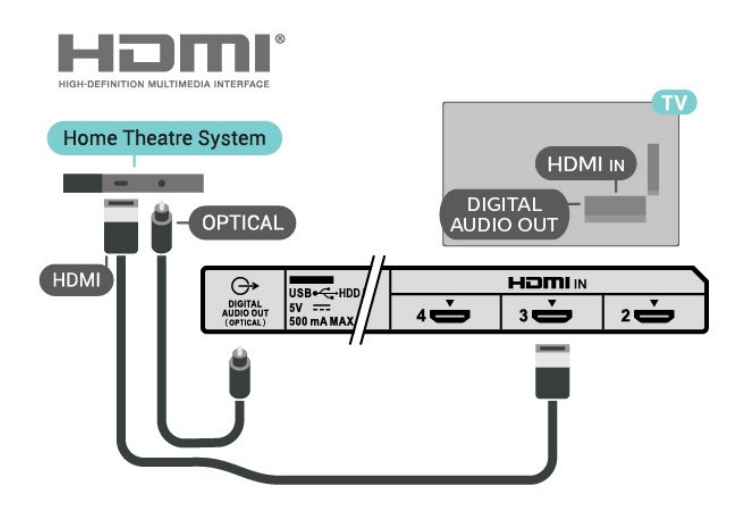

Sincronización de audio y vídeo (sinc.)

Si el sonido no coincide con la imagen que se muestra en pantalla, en la mayoría de los sistemas de cine en casa con reproductor de discos es posible configurar un retardo para sincronizar el sonido con el vídeo.

# <span id="page-21-2"></span> $\overline{44}$ Dispositivo de vídeo

# **HDMI**

Utilice un cable HDMI de alta velocidad para conectarse con la mejor calidad de imagen y sonido.

Para una calidad óptima de la transferencia de la señal, emplee un cable HDMI de alta velocidad y no use un cable HDMI de más de 5 m de largo. Además, conecte los dispositivos compatibles con HDR en una de las conexiones HDMI.

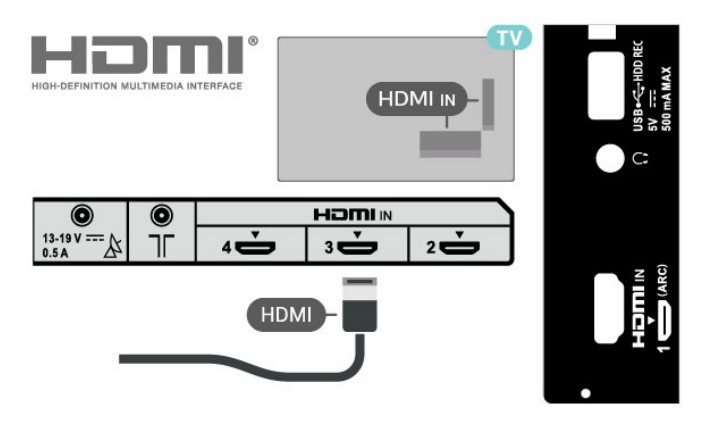

# Protección contra copia

<span id="page-21-1"></span>Los puertos HDMI admiten la protección de contenido digital de banda ancha (HDCP). HDCP es una señal de protección contra copia que impide copiar contenidos de DVD o Blu-ray Disc. Esta tecnología también es conocida como gestión de derechos digitales (DRM, del inglés Digital Rights Management).

# <span id="page-21-0"></span> $\overline{4.5}$

# Dispositivo de audio

# Salida de audio digital: óptica

La salida de audio óptica es una conexión de sonido de alta calidad.

Esta conexión de salida de audio óptica puede transmitir audio de 5.1 canales. Si el dispositivo, normalmente un sistema de cine en casa, no tiene conexión HDMI ARC, puede usar esta conexión con la entrada de audio óptica (Audio In - Optical) del sistema de cine en casa. La conexión DIGITAL AUDIO OUT (OPTICAL) envía el sonido del televisor al sistema de cine en casa.

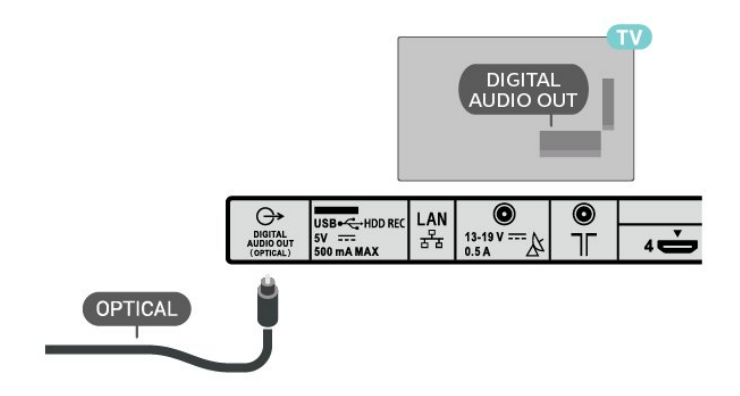

# Auriculares

Puede conectar unos auriculares en el conector de auriculares situado en la parte posterior del televisor. La conexión es un miniconector de 3,5 mm.

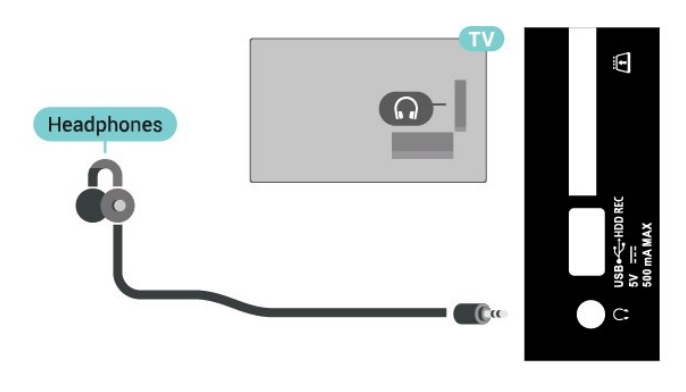

# 4.6 Unidad de disco duro USB

# Qué necesita

Si conecta una unidad de disco duro USB, puede pausar o grabar emisiones de televisión digitales. La emisión de televisión debe ser digital (emisiones de TDT o similares).

# Instalación

Para poner en pausa o grabar una emisión, debe conectar y formatear una unidad de disco duro USB. Esta acción eliminará todos los archivos de la unidad de disco duro USB.

**1 -** Conecte la unidad de disco duro USB a una de las conexiones USB del televisor. No conecte otro dispositivo USB en los otros puertos USB cuando esté formateando una unidad.

**2 -** Encienda la unidad de disco duro USB y el televisor.

**3 -** Cuando el televisor esté sintonizando un canal de TV digital, pulse el botón Pausa. Al intentar poner en

pausa se iniciará el formateado.

Siga las instrucciones en pantalla.

Cuando la unidad de disco duro USB esté formateada, déjela conectada de forma permanente.

<span id="page-22-0"></span>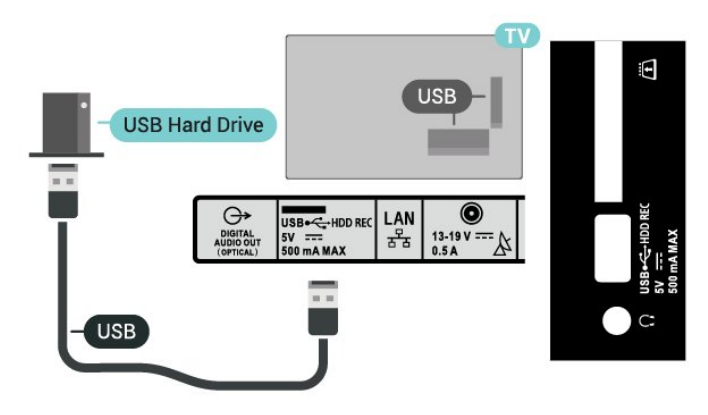

## Advertencia

La unidad de disco duro USB está formateada exclusivamente para este televisor, no podrá utilizarla en otro televisor u ordenador sin volver a formatearla. No copie ni cambie los archivos grabados de la unidad de disco duro USB a través de ninguna aplicación de PC, Esto podría inhabilitar sus grabaciones. Cuando formatee otra unidad de disco duro USB, el contenido de la anterior se perderá. La unidad de disco duro USB instalada en el televisor se deberá formatear antes de poder utilizarla con un ordenador.

# Formateo

Para poner en pausa o grabar una emisión, o almacenar aplicaciones, debe conectar y formatear una unidad de disco duro USB. Esta acción eliminará todos los archivos de la unidad de disco duro USB.

## Advertencia

La unidad de disco duro USB está formateada exclusivamente para este televisor, no podrá utilizarla en otro televisor u ordenador sin volver a formatearla. No copie ni cambie los archivos grabados de la unidad de disco duro USB a través de ninguna aplicación de PC, Esto podría inhabilitar sus grabaciones. Cuando formatee otra unidad de disco duro USB, el contenido de la anterior se perderá. La unidad de disco duro USB instalada en el televisor se deberá formatear antes de poder utilizarla con un ordenador.

# Para formatear un disco duro USB:

<span id="page-22-1"></span>**1 -** Conecte la unidad de disco duro USB a una de las conexiones USB del televisor. No conecte otro dispositivo USB en los otros puertos USB cuando esté formateando una unidad.

**2 -** Encienda la unidad de disco duro USB y el televisor.

**3 -** Seleccione Grabaciones si desea pausar la emisión de televisión o grabarla. Siga las instrucciones en pantalla.

**4 -** Todos los archivos y datos se eliminarán después del formateo.

**5 -** Cuando la unidad de disco duro USB esté formateada, déjela conectada de forma permanente.

# $\overline{47}$ Unidad flash USB

Puede ver fotos o reproducir vídeos y música desde una unidad flash USB conectada.

Inserte una unidad flash USB en una de las conexiones USB del televisor mientras está encendido.

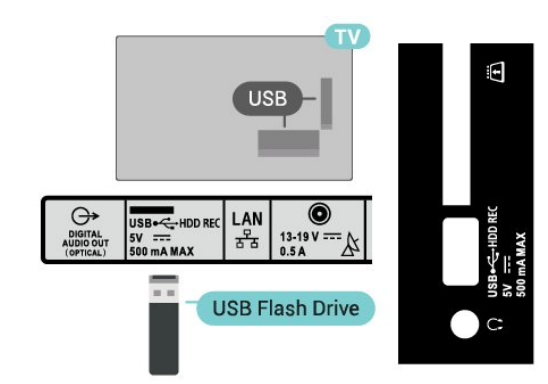

Para ver los archivos de la unidad flash USB, primero debe agregar la aplicación MMP (MultiMediaPlayer) a la página de inicio. Pulse HOME y haga clic en el icono Aplicaciones situado en el extremo izquierdo de la fila Aplicaciones. Puede añadir aplicaciones MMP desde la página Aplicaciones.

Para dejar de ver el contenido de la unidad flash USB, pulse EXIT o seleccione otra actividad. Salga de la aplicación MMP antes de desconectar la unidad flash.

Para extraer la unidad flash USB de forma segura:

**1 -** Pulse HOME.

**2 -** Seleccione el icono Notificaciones en la esquina superior derecha y pulse OK.

- **3** Seleccione la unidad flash y pulse OK.
- **4** Seleccione Expulsar y pulse OK.

**5 -** Espere hasta que finalice el procedimiento de expulsión y, a continuación, extraiga la unidad flash. Ultra HD en USB

Puede ver fotos en resolución Ultra HD desde un dispositivo o unidad flash USB conectados. El televisor reducirá la resolución si la resolución de la foto es superior.

# <span id="page-23-0"></span> $\overline{48}$ Vídeos, fotos, música y texto

# Desde una conexión USB

Puede ver fotos o reproducir vídeos y música desde una unidad flash USB conectada.

Con el televisor encendido, conecte una unidad flash USB a una de las conexiones USB.

**1 -** Pulse HOME, seleccione MMP en la lista Aplicaciones y pulse OK.

**2 -** Utilice los botones de desplazamiento para seleccionar el tipo de archivo.

**3 -** Siga las instrucciones que aparecen en pantalla para reproducir los archivos.

# Reproducción de vídeos

## Reproducción de vídeos

**1 -** Pulse HOME, seleccione MMP en la lista Aplicaciones y pulse OK.

**2 -** Utilice los botones de desplazamiento para seleccionar Vídeo.

**3 -** Seleccione uno de los vídeos y pulse OK para reproducirlo.

## Durante la reproducción de vídeo:

• Pulse Configuración rápida para mostrar las opciones.

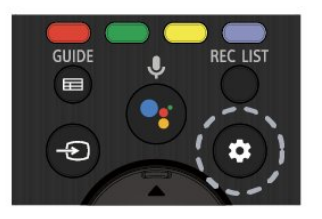

# Reproducir, Pausa

Pulse OK para reproducir o pausar el vídeo.

## Repetir

Reproduce los vídeos varias veces o una vez.

## Mostrar información

Muestra la información del archivo de vídeo.

## Modo de visualización

Permite ajustar el modo de visualización.

## Ajustes de imagen

Permite ajustar la configuración de la imagen.

## Ajustes de sonido

Permite ajustar la configuración del sonido.

Pistas de sonido

Muestra las bandas sonoras.

## Última memoria

Cuando esta opción está activada, puede reproducir el vídeo desde donde lo dejó la última vez. Desactive esta opción para deshabilitar la función.

## Buscar

Salta al tiempo de reproducción introducido.

### Subtítulos activados/desactivados

Activa o desactiva los subtítulos.

Idioma de subtítulos

Si los subtítulos están activados, puede ajustar el idioma de los mismos.

## Codificación de subtítulos

Si los subtítulos están activados, puede ajustar la codificación de los mismos según sus preferencias.

# Visualización de fotos

Visualización de fotografías

Visualización de fotografías **1 -** Pulse HOME, seleccione MMP en la lista Aplicaciones y pulse OK. **2 -** Utilice los botones de desplazamiento para seleccionar Foto.

**3 -** Seleccione una de las fotos y pulse OK.

Al explorar las miniaturas de las fotos, pulse Configuración rápida para usar las siguientes funciones:

# Ordenar

Ordene los archivos de fotos según sus preferencias.

## Tipo de material

Ordene los archivos por tipo de medio.

## Tamaño de miniatura

Cambie el tamaño de visualización de las miniaturas.

## Copiar

Copie el archivo y colóquelo en la carpeta que prefiera.

## Pegar

Coloque el archivo copiado en la carpeta que prefiera.

## Eliminación

Elimine el archivo seleccionado.

#### Analizador recursivo

#### Seleccione Analizador recursivo o Analizador normal.

#### PhotoFrame™

Seleccione esta opción para iniciar el modo de marco de fotos.

### Opciones de fotografía

Durante la visualización de archivos de foto, pulse Configuración rápida para usar las siguientes funciones:

#### Pausa

Pulse OK para pausar las fotos.

#### Repetir

Permite mostrar las imágenes varias veces o una vez.

#### Orden aleatorio encendido o apagado

Muestra las imágenes en orden secuencial o aleatorio.

#### Duración

Ajusta la velocidad de la secuencia de diapositivas.

### Efecto

Permite establecer la transición de una imagen a la siguiente.

#### Mostrar información

Muestra la información del archivo de imagen.

#### Imagen de marco de fotos

Permite configurar la imagen como una imagen de marco de fotos.

#### Ajustes de imagen

Permite ajustar la configuración de la imagen.

# Reproducción de música

#### Reproducción de música

**1 -** Pulse HOME, seleccione MMP en la lista Aplicaciones y pulse OK.

**2 -** Utilice los botones de desplazamiento para seleccionar Música.

**3 -** Seleccione uno de los archivos de audio y pulse OK para reproducirlo.

Durante la reproducción de audio: • Pulse Configuración rápida para mostrar las

opciones.

### Reproducir, Pausa

Pulse OK para reproducir o pausar la música.

#### Repetir

Reproduce música varias veces o una vez.

#### Orden aleatorio encendido o apagado

Reproduce los archivos de audio en orden secuencial o aleatorio.

## Mostrar información

Muestra la información del archivo de música.

#### Opciones de letra

Seleccione las opciones cuando las letras estén disponibles.

#### Imagen apagada

Cierra la pantalla cuando se reproduce música para ahorrar energía.

#### Ajustes de sonido

Permite ajustar la configuración del sonido.

# Ver el texto

#### Ver texto

**1 -** Pulse HOME, seleccione MMP en la lista Aplicaciones y pulse OK.

**2 -** Utilice los botones de desplazamiento para seleccionar Texto.

**3 -** Seleccione uno de los archivos de texto y pulse OK para obtener una vista previa.

#### Durante la vista previa:

• La vista previa de cada archivo dura 3 segundos. Pulse OK para pausar la vista previa y leer el texto.

• Pulse Configuración rápida para mostrar las opciones.

#### Reproducir, Pausa

Pulse OK para reproducir o pausar la vista previa del archivo de texto.

#### Repetir

Muestra una vista previa de los archivos de texto varias veces o una vez.

#### Orden aleatorio encendido o apagado

Muestra una vista previa de los archivos de texto en orden secuencial o aleatorio.

#### Fuente

Permite ajustar el tamaño, el estilo y el color del texto.

#### Mostrar información

Muestra la información del archivo de texto.

# <span id="page-25-3"></span><span id="page-25-0"></span>5 Conexión a una red

# <span id="page-25-1"></span> $\overline{51}$ Bluetooth

# Qué necesita

Puede conectar un dispositivo inalámbrico a este televisor mediante Bluetooth® (un altavoz inalámbrico o unos auriculares).

Para reproducir el sonido del televisor en un altavoz inalámbrico, debe emparejar el altavoz inalámbrico con el televisor. El televisor solo puede reproducir el sonido en uno de los altavoces cada vez.

# Atención: sincronización de audio y vídeo

Muchos sistemas de altavoces Bluetooth tienen lo que se denomina alta "latencia". La alta latencia provoca que el audio vaya retrasado con respecto al vídeo, lo que provoca una "sincronización labial" incorrecta. Antes de adquirir un sistema de altavoces inalámbricos Bluetooth, infórmese sobre los modelos más recientes y busque un dispositivo con un bajo índice de latencia. Pida ayuda a su distribuidor.

# Emparejamiento de un dispositivo

Coloque el altavoz inalámbrico a una distancia máxima de 5 metros del televisor. Consulte en el manual del usuario del dispositivo la información específica sobre emparejamiento y cobertura inalámbrica. Asegúrese de que la conexión Bluetooth del televisor está activada.

Una vez que el altavoz inalámbrico esté emparejado, podrá seleccionarlo para que reproduzca el sonido del televisor. Si empareja un dispositivo, no tendrá que volver a emparejarlo a no ser que lo elimine.

# <span id="page-25-2"></span>Para emparejar un dispositivo Bluetooth con el televisor:

**1 -** Encienda el dispositivo Bluetooth y sitúelo dentro del alcance del televisor.

**2 -** Pulse Configuración rápida > Opciones del televisor > Ajustes > Mando a distancia y accesorios y pulse OK.

**3 -** Siga las instrucciones en pantalla. De esta forma, emparejará el dispositivo con el televisor y este guardará la conexión. Es posible que primero tenga que desemparejar un dispositivo emparejado en caso de que se haya alcanzado el número máximo de dispositivos compatibles.

**4 -** Pulse EXIT para cerrar el menú.

# Selección de un dispositivo

Para seleccionar un dispositivo inalámbrico: **1 -** Pulse Configuración rápida > Opciones del televisor > Ajustes > Mando a distancia y accesorios y pulse OK.

**2 -** En la lista, seleccione el dispositivo inalámbrico y pulse OK.

**3 -** Pulse EXIT para cerrar el menú.

# Cambio de nombre de un dispositivo

Para cambiar el nombre de un dispositivo inalámbrico:

**1 -** Pulse Configuración rápida > Opciones del televisor > Ajustes > Mando a distancia y accesorios y pulse OK.

**2 -** En la lista, seleccione el dispositivo inalámbrico y pulse OK.

- **3** Seleccione Cambiar nombre y pulse OK.
- **4** Introduzca un nuevo nombre para el dispositivo.
- **5** Pulse EXIT para cerrar el menú.

# Eliminación de un dispositivo

Puede conectar o desconectar un dispositivo Bluetooth inalámbrico. También puede eliminar un dispositivo Bluetooth inalámbrico. Si elimina un dispositivo Bluetooth, el dispositivo se desemparejará.

# Para eliminar o desconectar un dispositivo inalámbrico:

**1 -** Pulse Configuración rápida > Opciones del televisor > Ajustes > Mando a distancia y accesorios y pulse OK.

**2 -** En la lista, seleccione el dispositivo inalámbrico y pulse OK.

**3 -** Seleccione Desemparejar y pulse OK.

**4 -** Pulse EXIT para cerrar el menú.

# $\overline{52}$ Conexión del Android TV

# Red e Internet

# Red doméstica

Para disfrutar de todas las funciones de su Android TV, debe conectar el televisor a Internet.

Conecte el televisor a una red doméstica mediante una conexión a Internet de alta velocidad. Puede conectar el televisor de forma inalámbrica o por cable al router de red.

### <span id="page-26-0"></span>Conectar a la red

#### Conexión inalámbrica

#### Qué necesita

Para conectar el televisor a Internet de forma inalámbrica, se necesita un router Wi-Fi con conexión a Internet.

Utilice una conexión a Internet de alta velocidad (banda ancha).

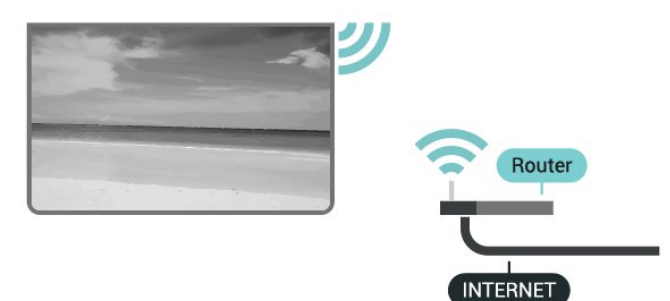

#### Encendido o apagado de Wi-Fi

Configuración rápida > Opciones del televisor > Ajustes > Red e Internet > Wi-Fi.

#### Establecimiento de la conexión

Configuración rápida > Opciones del televisor > Ajustes > Red e Internet > Wi-Fi.

**1 -** En la lista de redes encontradas, seleccione la suya. Si su red no aparece en la lista porque el nombre de red está oculto (ha desactivado la emisión de SSID del router), seleccione Añadir nueva red para introducir el nombre de la red.

**2 -** Siga las instrucciones en pantalla.

**3 -** Se mostrará un mensaje cuando la conexión se realice correctamente.

#### Problemas

### No se encuentra la red inalámbrica o ésta pierde calidad

• Los hornos microondas, los teléfonos DECT y otros dispositivos Wi-Fi 802.11b/g/n cercanos pueden alterar la red inalámbrica.

• Asegúrese de que los firewalls de la red permitan al televisor acceder a la conexión inalámbrica.

• Si la red inalámbrica no funciona correctamente en su casa, pruebe con la instalación de la red con cable.

#### Internet no funciona

• Si la conexión al router es correcta, compruebe la conexión del router a Internet.

#### El PC y la conexión a Internet son lentos

• Consulte en el manual de usuario de su router inalámbrico el alcance en interiores, la velocidad de transferencia y otros factores de la calidad de la señal.

• Utilice una conexión a Internet de alta velocidad (banda ancha) para el router.

#### DHCP

• Si falla la conexión, compruebe que el ajuste de DHCP (Protocolo de configuración dinámica de host) del router está activado. DHCP siempre debería estar activado.

#### Conexión con cable

Qué necesita

#### Qué necesita

Para conectar el televisor a Internet, se necesita un router de red con una conexión a Internet. Utilice una conexión a Internet de alta velocidad (banda ancha).

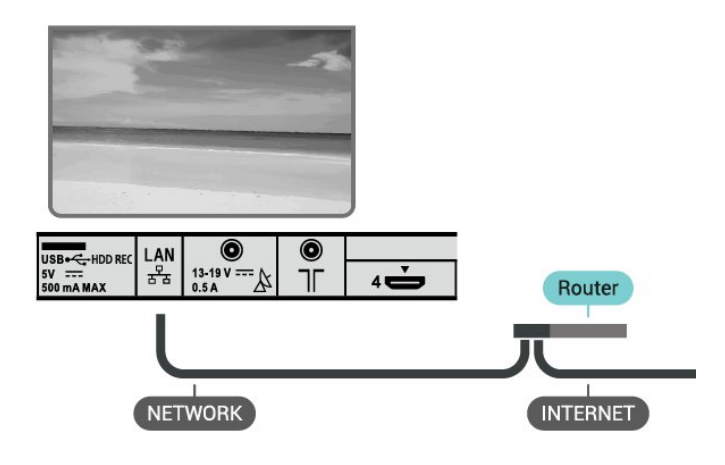

#### Establecimiento de la conexión

- **1** Conecte el router al televisor mediante un cable de red (cable Ethernet).\*\*
- **2** Compruebe que el router está encendido.

**3 -** El televisor busca constantemente la conexión de red.

**4 -** Se mostrará un mensaje cuando la conexión se realice correctamente.

Si falla la conexión, compruebe que el ajuste DHCP del router está activado. DHCP siempre debería estar activado.

\*\* Para cumplir con la normativa sobre compatibilidad electromagnética (EMC), utilice un cable Ethernet CAT FTP blindado. Cable Ethernet 5E.

#### Ajustes de red

#### Ajustes de proxy

Configuración rápida > Opciones del televisor > Ajustes > Red e Internet > Ajustes de

### <span id="page-27-0"></span>proxy.

Seleccione Manual para introducir manualmente un nombre de host proxy válido.

Configuración de red: ajustes de IP

Configuración rápida > Opciones del televisor > Ajustes > Red e Internet > Ajustes de IP.

Si la conexión falla, puede comprobar la configuración DHCP del router.

Como alternativa, si es un usuario avanzado y desea instalar la red con dirección IP estática, configure el televisor en IP estática.

# Cuenta de Google

## Iniciar sesión

Para disfrutar de todas las funciones de su Android TV, puede iniciar sesión en Google con su cuenta de Google.

Si inicia sesión, podrá disfrutar de sus juegos favoritos en el teléfono, la tableta o el televisor. También obtendrá recomendaciones personalizadas de vídeos y música en la pantalla de inicio del televisor, además de acceso a YouTube, Google Play y otras aplicaciones.

Utilice su cuenta de Google para iniciar sesión en Google en el televisor. Una cuenta de Google se compone de una dirección de correo electrónico y una contraseña. Si aún no tiene una cuenta de Google, utilice su ordenador o tableta para crear una (accounts.google.com). Para disfrutar de los juegos de Google Play, se necesita un perfil de Google+. Si no inició sesión durante la instalación inicial del televisor, puede hacerlo más adelante en cualquier momento.

Para iniciar sesión después de la instalación del televisor:

**1 -** Seleccione Ajustes.

**2 -** Seleccione Cuenta e inicio de sesión y pulse OK.

**3 -** Seleccione Iniciar sesión y pulse OK.

**4 -** Seleccione Utilizar el mando a distancia y pulse OK.

**5 -** Con el teclado en pantalla, introduzca su dirección de correo electrónico y pulse OK. **6 -** Introduzca su contraseña y pulse OK para iniciar

sesión.

**7 -** Pulse EXIT para cerrar el menú.

## Ajustes de Android

Puede ver o establecer información diferente o ajustes específicos de Android. Puede consultar la lista de aplicaciones instaladas en su televisor y el espacio de almacenamiento que necesitan. Con la búsqueda por voz, puede establecer el idioma que desee. Puede configurar el teclado en pantalla o permitir que las aplicaciones utilicen su ubicación. Explore los diferentes ajustes de Android. Puede visitar www.support.google.com/androidtv para obtener más información sobre estos ajustes.

Para abrir estos ajustes

- **1** Seleccione Ajustes y pulse OK.
- **2** Explore los diferentes ajustes de Android.
- **3** Pulse EXIT para cerrar el menú.

# Pantalla de inicio

### Acerca de la pantalla de inicio

Para disfrutar de todas las ventajas de Android TV, conecte el televisor a Internet.

Al igual que en un smartphone o tableta Android, la pantalla de inicio es el corazón de su televisor. En la pantalla de inicio puede decidir lo que quiere ver y explorar opciones de entretenimiento desde una aplicación o una emisión de televisión en directo. La pantalla de inicio tiene canales para que descubra contenido interesante de sus aplicaciones favoritas. También puede añadir más canales o buscar nuevas aplicaciones para disfrutar de más contenido.

La pantalla de inicio está organizada en canales:

## Aplicaciones

Sus aplicaciones favoritas se encuentran en la primera fila. Puede buscar más aplicaciones en la página Aplicaciones. Para abrirla, haga clic en el icono Aplicaciones, situado en el extremo izquierdo de fila Aplicaciones. También puede añadir más aplicaciones como favoritas desde la página Aplicaciones.

#### Televisión en directo

El canal de TV muestra los programas que se están ejecutando actualmente desde los canales instalados.

#### Canal Reproducir a continuación

Siempre podrá saber qué ver después gracias al canal Reproducir a continuación de la pantalla de inicio. Retome la visualización desde donde lo dejó y reciba notificaciones sobre nuevos episodios en el canal Reproducir a continuación. Mantenga pulsado el botón Seleccionar en una película o un programa de televisión para añadirlo directamente al canal

#### <span id="page-28-1"></span>Reproducir a continuación.

### Canal Google Play Películas y TV

Alquile películas o programas de televisión de Google Play Películas y TV en este canal.

### Canal de YouTube

Este canal contiene los vídeos de YouTube recomendados, sus suscripciones o los vídeos más populares.

### Personalizar canales

Haga clic en el botón Personalizar canales para añadir y eliminar canales desde la pantalla de inicio.

#### Consulte también www.support.google.com/androidtv.

### Apertura de la pantalla de inicio

Para acceder a la pantalla de inicio y abrir un elemento:

### **1 -** Pulse HOME.

**2 -** Seleccione un elemento y pulse OK para abrirlo o iniciarlo.

**3 -** Pulse BACK de forma continua o

pulse HOME para volver a la pantalla de inicio.

Al abrir la pantalla de inicio se detendrá cualquier aplicación o contenido que se reproduzca en segundo plano. Debe seleccionar la aplicación o el contenido en la pantalla de inicio para reanudarlo.

# <span id="page-28-0"></span>5.3 Aplicaciones

# Acerca de Aplicaciones

Puede encontrar sus aplicaciones favoritas en la fila Aplicaciones del menú de inicio.

Al igual que las del smartphone o la tableta, las aplicaciones del televisor ofrecen funciones específicas para disfrutar de una mejor experiencia. Encontrará aplicaciones como YouTube, juegos, videoclubes o de predicción meteorológica, entre otras.

Las aplicaciones pueden proceder de la tienda Google Play™. El televisor ya incluye algunas prácticas aplicaciones preinstaladas.

Para instalar aplicaciones desde la tienda Google Play™, el televisor debe estar conectado a Internet. Para utilizar las aplicaciones de Google Play y Google Play™ Store, debe iniciar sesión con una cuenta de Google.

# Google Play

### Cine y televisión

Con Google Play Películas y TV , puede alquilar o comprar películas y programas de televisión para verlos en el televisor.

### Qué necesita

- Conectar el televisor a Internet
- Iniciar sesión con su cuenta de Google en el televisor

• Agregar una tarjeta de crédito a su cuenta de Google para comprar películas y programas de televisión

Para alquilar o comprar una película o un programa de televisión:

- **1** Pulse HOME.
- **2** Seleccione Google Play Películas y TV.

**3 -** Seleccione una película o un programa de televisión y pulse OK.

**4 -** Seleccione la compra que desee y pulse OK. Se le guiará por el proceso de compra.

Para ver una película o un programa de televisión alquilados o comprados:

- **1** Pulse HOME.
- **2** Seleccione Google Play Películas y TV.

**3 -** Seleccione la película o programa de televisión de la biblioteca de la aplicación, seleccione el título y pulse OK.

**4 -** Puede utilizar los

- botones Reproducción, Pausa, Rebobinar
- o Avance rápido del mando a distancia.
- **5** Para detener la aplicación
- Películas, pulse BACK varias veces o pulse EXIT.

Si la aplicación no está en su pantalla de inicio, puede añadirla a través de la página Aplicaciones o mediante el elemento Añadir aplicación a favoritos de la fila Aplicaciones. Algunos productos y funciones de Google Play no están disponibles en todos los países.

Encontrará más información en www.support.google.com/androidtv.

#### Música

Con YouTube Music puede reproducir su música favorita en el televisor y comprar música nueva en su ordenador o dispositivo móvil. O bien, en el televisor, puede iniciar sesión en la suscripción Premium de YouTube Music. También puede reproducir la música que ya tiene almacenada en el ordenador.

#### Qué necesita

- Conectar el televisor a Internet
- Iniciar sesión con su cuenta de Google en el

#### televisor

• Agregar una tarjeta de crédito a su cuenta de Google para adquirir una suscripción de música

Para iniciar YouTube Music:

- **1** Pulse HOME.
- **2** Seleccione YouTube Music.
- **3** Seleccione la música que desee y pulse OK.

**4 -** Para detener la aplicación YouTube Music, pulse BACK varias veces o pulse EXIT.

Si la aplicación no está en su pantalla de inicio, puede añadirla a través de la página Aplicaciones o mediante el elemento Añadir aplicación a favoritos de la fila Aplicaciones. Algunos productos y funciones de Google Play no están disponibles en todos los países.

Encontrará más información en www.support.google.com/androidtv.

#### Juegos

Con Google Play Juegos, puede jugar a juegos en el televisor, con o sin conexión a Internet.

Puede ver a lo que están jugando sus amigos en ese momento o puede unirse a la partida y competir. También puede llevar un seguimiento de sus logros o continuar por el punto en el que lo dejó.

### Qué necesita

• Conectar el televisor a Internet

• Iniciar sesión con su cuenta de Google en el televisor

• Agregar una tarjeta de crédito a su cuenta de Google para comprar juegos nuevos

Inicie la aplicación Google Play Juegos para seleccionar e instalar nuevas aplicaciones de juegos en el televisor. Algunos juegos son gratuitos. Si un juego concreto requiere un mando para juegos, aparece un mensaje.

Para iniciar o detener un juego de Google Play:

- **1** Pulse HOME.
- **2** Seleccione Google Play Juegos.

**3 -** Seleccione el juego al que quiere jugar o un juego nuevo para instalarlo y pulse OK.

**4 -** Cuando termine, pulse BACK varias veces, pulse EXIT o detenga la aplicación con el botón para salir o detener específico.

Si la aplicación no está en su pantalla de inicio, puede añadirla a través de la página Aplicaciones o mediante el elemento Añadir aplicación a favoritos de la fila Aplicaciones. Algunos productos y funciones de Google Play no están disponibles en todos los países.

Encontrará más información en www.support.google.com/androidtv.

## Google Play Store

En Google Play Store puede descargar e instalar nuevas aplicaciones. Algunas aplicaciones son gratuitas.

### Qué necesita

- Conectar el televisor a Internet
- Iniciar sesión con su cuenta de Google en el televisor
- Agregar una tarjeta de crédito a su cuenta de Google para comprar aplicaciones

Para instalar una nueva aplicación:

- **1** Pulse HOME.
- **2** Seleccione Google Play Store y pulse OK.
- **3** Seleccione la aplicación que desee instalar y pulse OK.
- **4** Para cerrar Google Play Store,

pulse BACK varias veces o pulse EXIT.

### Controles parentales

En Google Play Store, puede ocultar las aplicaciones en función de la madurez de los usuarios/compradores. Debe introducir un código PIN para seleccionar o cambiar el nivel de madurez.

Para configurar el control parental:

- **1** Pulse HOME.
- **2** Seleccione Google Play Store y pulse OK.
- **3** Seleccione Ajustes > Control parental.
- **4** Seleccione el nivel de madurez que desee.
- **5** Cuando se le solicite, introduzca el código PIN.
- **6** Para cerrar Google Play Store,

pulse BACK varias veces o pulse EXIT.

Si la aplicación no está en su pantalla de inicio, puede añadirla a través de la página Aplicaciones o mediante el elemento Añadir aplicación a favoritos de la fila Aplicaciones. Algunos productos y funciones de Google Play no están disponibles en todos los países.

Encontrará más información en www.support.google.com/androidtv.

#### Pagos

Para realizar un pago en Google Play en el televisor, debe añadir una forma de pago, una tarjeta de crédito (fuera de Estados Unidos), a su cuenta de Google. Cuando compre una película o un programa de televisión, el cargo se realizará en esta tarjeta de crédito.

Para agregar una tarjeta de crédito:

**1 -** En el ordenador, vaya a accounts.google.com e inicie sesión en la cuenta de Google que utilizará con Google Play en el televisor.

**2 -** Vaya a wallet.google.com para añadir una tarjeta de crédito a su cuenta de Google.

**3 -** Introduzca los datos de su tarjeta de crédito y acepte los términos y condiciones.

# Inicio o detención de una aplicación

Puede iniciar una aplicación desde la pantalla de inicio.

Para iniciar una aplicación:

**1 -** Pulse HOME.

**2 -** Vaya hasta la fila Aplicaciones, seleccione la aplicación que desee y pulse OK.

**3 -** Para detener una aplicación, pulse BACK, pulse EXIT o detenga la aplicación con su botón para salir o detener específico.

Al abrir la pantalla de inicio se detendrá cualquier aplicación o contenido que se reproduzca en segundo plano. Debe seleccionar la aplicación o el contenido en la pantalla de inicio para reanudarlo.

# Gestión de aplicaciones

Si detiene una aplicación y vuelve al menú de inicio, la aplicación no se detendrá realmente. Seguirá ejecutándose en segundo plano para que pueda iniciarla de nuevo cuando desee. Para ejecutarse con fluidez, la mayoría de aplicaciones deben guardar algunos datos en la memoria caché del televisor. Puede que sea bueno detener una aplicación por completo o borrar los datos de la caché de una aplicación en particular para optimizar el rendimiento general y mantener el uso de memoria de su Android TV en un nivel bajo. Además, es mejor desinstalar las aplicaciones que no vaya a utilizar más.

# <span id="page-30-0"></span>5.4 Google Cast

# Qué necesita

Si la aplicación de su dispositivo móvil dispone de Google Cast, puede emitir la aplicación en este televisor. En la aplicación móvil, busque el icono de Google Cast. Puede utilizar su dispositivo móvil para controlar lo que ve en el televisor. Google Cast funciona en Android e iOS.

El dispositivo móvil debe estar conectado a la misma red Wi-Fi doméstica que el televisor.

## Aplicaciones con Google Cast

Cada día aparecen nuevas aplicaciones con Google Cast disponibles. Ya puede probar esta opción con YouTube, Chrome, Netflix, Photowall o Big Web Quiz para Chromecast. Consulte también

### [google.com/cast](http://www.google.com/cast)

Algunos productos y funciones de Google Play no están disponibles en todos los países.

Encontrará más información en [www.support.google.com/androidtv](http://www.support.google.com/androidtv).

# Transmisión a su televisor

Para emitir una aplicación en la pantalla de su televisor:

**1 -** En el smartphone o la tableta, abra una aplicación compatible con Google Cast.

- **2** Toque el icono de Google Cast.
- **3** Seleccione el televisor en el que desea emitirla.
- **4** Pulse el botón de reproducción en su

smartphone o tableta. Lo que seleccione se debería reproducir en el televisor.

# <span id="page-31-3"></span><span id="page-31-0"></span> $\overline{6}$ Ajustes

# <span id="page-31-1"></span> $\overline{61}$

# Opciones del televisor

Pulse Configuración rápida para seleccionar uno de los menús siguientes y, a continuación, pulse OK.

# Imagen

Permite ajustar la configuración de la imagen.

# Sonido

Permite ajustar la configuración del sonido.

# Accesibilidad

Permite ajustar el menú de accesibilidad.

# Potencia

Permite configurar los temporizadores para ahorrar energía.

# Tarjeta CI

Permite ajustar la configuración de la tarjeta CI.

# Opciones avanzadas

Permite ajustar la configuración avanzada.

## Ajustes

Permite ver el menú de ajustes.

# <span id="page-31-2"></span> $\overline{62}$

# Ajustes de imagen

# Modo imagen

# Selección de un estilo

Configuración rápida > Opciones del televisor > Imagen > Modo imagen.

Para ajustar la imagen fácilmente, puede seleccionar un estilo de imagen preestablecido.

• Usuario: las preferencias de imagen que estableció durante el primer uso.

• Estándar: el ajuste con mayor ahorro energético; ajuste de fábrica

• Vivo: ideal para la visualización con luz diurna

• Deporte: ideal para deportes

• Película: perfecto para ver películas con efecto de estudio original

- Juego\*: ideal para videojuegos
- Ahorro de energía: ideal para ahorrar energía

\* Estilo de imagen - Juego no está disponible para algunas fuentes de vídeo.

# Modo de visualización

Si la imagen no llena toda la pantalla o se muestran barras negras en la parte superior o inferior, o a ambos lados, se puede ajustar la imagen para que ocupe toda la pantalla.

Para seleccionar uno de los ajustes básicos para llenar la pantalla:

Configuración rápida > Opciones del televisor > Imagen > Modo de visualización.

# Automático

Amplía automáticamente la imagen para ajustarla a la pantalla con la relación de aspecto original. No se pierde contenido.

# Superzoom

Suprime las barras de color negro de los laterales de las emisiones 4:3. No recomendado para HD o PC.

# 4:3

Muestra el formato clásico 4:3.

# Ampliación de película 14:9

Amplía el formato 4:3 a 14:9. No recomendado para HD o PC.

# Ampliación de película 16:9

Amplía el formato 4:3 a 16:9. No recomendado para HD o PC.

# Pantalla panorámica

Amplía el formato de la imagen a 16:9.

# Completo

Aumenta la imagen de forma automática para que ocupe toda la pantalla. La distorsión de la imagen es mínima y los subtítulos se mantienen visibles. No apto para PC. Algunos contenidos de imagen extremos pueden seguir mostrando barras negras. La relación de aspecto del contenido de la imagen puede cambiar.

# Sin escala

Proporciona el máximo detalle para el PC.

# Otros ajustes de imagen

Configuración rápida > Opciones del televisor > Imagen y pulse OK.

# Retroiluminación

Ajuste la intensidad de la luz de fondo de vídeo.

# Brillo

Ajusta el nivel de brillo de la señal de imagen.

<span id="page-32-1"></span>Nota: El ajuste del brillo a un valor muy alejado del valor de referencia (50) puede reducir el contraste.

## Contraste

Permite ajustar el valor de contraste de la imagen.

## Saturación

<span id="page-32-0"></span>Permite ajustar el valor de saturación de color de la imagen.

## MATIZ

Permite ajustar el valor de matiz de la imagen.

## Realce

Permite ajustar el nivel de realce de los detalles de la imagen.

## Gamma

Permite establecer un ajuste no lineal de la luminancia y el contraste de la imagen. Es un ajuste dirigido a usuarios expertos.

## Fase del color

Configure la imagen a una temperatura de color predeterminada o ajuste la configuración usted mismo.

## Vídeo avanzado

Permite configurar los ajustes avanzados.

• DNR:

Reducción de ruido digital, filtros para reducir el ruido de la imagen.

• MPEG NR:

Función de reducción de ruido de MPEG para mejorar la calidad de las imágenes disminuyendo el ruido sin sacrificar la resolución de la imagen.

• Control de brillo adaptativo:

Mejora del contraste de vídeo dinámica para ajustar automáticamente el nivel de luminancia de la señal de imagen. Si el ajuste Modo PC está activado, esta función estará desactivada.

• Control de contraste local:

Mejora el nivel de contraste en zonas específicas de la imagen.

• Modo PC:

Cambia del modo de televisión al modo PC para representar fielmente la imagen del juego.

# Sintonizador de color

Ajuste con precisión la configuración del color usted mismo.

# Corrección de balance de blancos de 11 puntos

Permite personalizar el balance de puntos blancos en función de la temperatura de color seleccionada para

la imagen.

### Restablecer a los ajustes predeterminados

Permite restablecer los ajustes de imagen actuales a los valores predeterminados.

# 6.3 Ajustes de sonido

# Estilo de sonido

Configuración rápida > Opciones del televisor > Sonido > Estilo de sonido > y pulse OK.

Para ajustar el sonido fácilmente, puede seleccionar un ajuste preestablecido con Estilo de sonido.

• Usuario: las preferencias de sonido que estableció durante el primer uso.

- Estándar: el ajuste de sonido más neutro
- Vivo: ideal para la visualización con luz diurna
- Deportes: ideal para programas deportivos
- Cine: ideal para ver películas
- Música: ideal para escuchar música
- Noticias: ideal para el realce de la voz

# Otros ajustes de sonido

Configuración rápida > Opciones del televisor > Sonido y pulse OK.

## Balance, Graves, Agudos

Ajusta los niveles de estas opciones de acuerdo con sus preferencias personales.

## Sonido envolvente

Activa o desactiva el sonido Surround.

## Detalle del ecualizador

Ajusta el nivel del ecualizador según sus preferencias.

## Altavoces

Configure el televisor para que el sonido se reproduzca en el televisor o en el sistema de audio conectado.

También puede seleccionar si desea oír el sonido del televisor y cómo controlarlo.

• Si selecciona Altavoces del televisor, estos permanecerán siempre encendidos.

• Si selecciona Sistema de sonido HDMI, los altavoces del televisor se silenciarán.

• Si selecciona Altavoces del televisor apagados, desactivará permanentemente los altavoces del televisor.

## Salida digital

Los ajustes de salida digital están disponibles para las

#### <span id="page-33-2"></span>señales de sonido ópticas y HDMI ARC.

Ajuste la señal de salida de audio del televisor para que se adapte a las funciones de sonido del sistema de cine en casa conectado.

## Retraso SPDIF

<span id="page-33-1"></span>Es posible que en algunos sistemas de cine en casa se deba ajustar el retardo de audio para sincronizar el audio y el vídeo. Seleccione 0 si ha establecido un retardo de sonido en el sistema de cine en casa.

### Control de volumen automático

Ajusta automáticamente grandes diferencias de nivel de sonido entre canales y entradas.

### Restablecer a los ajustes predeterminados

Permite restablecer los ajustes de sonido actuales a los valores predeterminados.

# <span id="page-33-0"></span>6.4 Ajustes de accesibilidad

Con la opción Audiodescripción activada, el televisor está preparado para que lo utilicen personas con deficiencias auditivas o visuales.

#### Accesibilidad para personas con deficiencias visuales

Configuración rápida > Opciones del televisor > Ajustes de accesibilidad > Tipo de audio

Los canales de televisión digital pueden emitir comentarios de audio especiales que describen lo que se muestra en la pantalla. Puede establecer el tipo de audio con los ajustes siguientes.

- Normal
- Audiodescripción
- Subtítulos hablados
- Deficiente auditivo
- Audiodescripción y subtítulos hablados

#### Discapacitados visuales

Cuando la opción Audiodescripción está activada, hay disponibles más opciones para Discapacitados visuales. Ajuste el volumen del audio normal con comentarios de audio del altavoz y los auriculares o ajuste los efectos de audio adicionales en el audio de los comentarios. Puede ajustar el efecto con los siguientes parámetros.

- Altavoz
- Auriculares
- Volumen
- Barrido y atenuación
- Audio para personas con discapacidad visual
- Control de atenuación

# Mejora de diálogo AC4

Active/desactive o ajuste el nivel de mejora de los diálogos para aumentar la inteligibilidad de los diálogos y comentarios cuando la transmisión de audio sea de tipo AC4.

# 6.5 Ajustes de alimentación

Configuración rápida > Opciones del televisor > Alimentación.

# Ajuste del temporizador de reposo

Alimentación > Temporizador.

El televisor cambia al modo de espera automáticamente después de un tiempo preestablecido.

# Establecimiento de pantalla apagada para ahorrar energía

# Alimentación > Imagen apagada.

Seleccione Imagen apagada y la pantalla del televisor se apagará. Para volver a encender la pantalla, pulse cualquier botón del mando a distancia.

# Ajuste del temporizador de apagado del televisor

# Alimentación > Temporizador de apagado.

Si selecciona Temporizador de apagado, el televisor se apaga automáticamente a una hora preestablecida para ahorrar energía.

# Apagado automático sin señal

# Alimentación > Apagado automático sin señal.

Pulse los botones de desplazamiento hacia arriba o hacia abajo para establecer el valor. Seleccione Apagado para desactivar el apagado automático.

\* Si usa el televisor como monitor o emplea un receptor digital (STB) para ver la televisión y no utiliza el mando a distancia del televisor, debe desactivar el apagado automático para establecer el valor en Apagado.

# Ajuste del temporizador de reposo automático

# Alimentación > Reposo automático.

El televisor cambia al modo de reposo automáticamente después de un tiempo preestablecido si el televisor no recibe ningún comando del mando a distancia.

#### Ajuste del ahorro de energía

#### Alimentación > Ahorro de energía

• Seleccione Activado para reducir el consumo de energía. El televisor ajustará automáticamente el brillo y la configuración del panel del televisor según su selección.

• Seleccione Desactivado para obtener una calidad de imagen óptima con una pantalla más brillante. Esto puede aumentar el consumo de energía.

# <span id="page-34-0"></span>6.6

# Opciones avanzadas

# Audio

Ajuste del idioma de audio preferido

Configuración rápida > Opciones del televisor > Opciones avanzadas > Idioma de audio/Idioma de audio principal/Idioma de audio secundario o Canal de audio.

Los canales de televisión pueden emitir audio con varios idiomas para un programa. Puede ajustar idiomas de audio principal y secundario. Si el audio está disponible en uno de estos idiomas, el televisor cambiará a ese audio.

# Pantalla azul

Configuración rápida > Opciones del televisor > Opciones avanzadas > Pantalla azul.

Activa o desactiva la pantalla azul.

# Canal interactivo

Configuración > Opciones del televisor > Opciones avanzadas > Canal interactivo.

Activa o desactiva el canal interactivo.

# Protección de PIN MHEG

Configuración rápida > Opciones del televisor > Opciones avanzadas > Protección de PIN MHEG.

Configure esta opción para activar o desactivar la protección de PIN de la función MHEG.

# Ajustes de HBBTV

Configuración rápida > Opciones del televisor > Opciones avanzadas > Ajustes de HBBTV.

Activación de la función HbbTV

Ajustes de HBBTV > Activado.

### Ajuste del seguimiento del historial de HbbTV

Ajustes de HBBTV > No rastrear.

Configure las opciones según sus preferencias.

### Ajuste de las cookies de HbbTV

Ajustes de HBBTV > Ajustes de cookies.

Configure las opciones según sus preferencias.

#### Ajuste de otras opciones

Ajustes de HBBTV > Almacenamiento persistente, Bloquear sitios de seguimiento o ID de dispositivo.

Seleccione una de las opciones y actívela o desactívela.

## Restablecimiento de ID del dispositivo HbbTV

Ajustes de HBBTV > Restablecer ID de dispositivo.

Puede restablecer el identificador de dispositivo exclusivo del televisor. Se creará un nuevo identificador. Se sustituirá su ID de dispositivo por un nuevo identificador.

# Subtítulos

Configuración rápida > Opciones del televisor > Opciones avanzadas > Subtítulos.

Los canales digitales pueden ofrecer varios idiomas para los subtítulos de un programa. Puede ajustar los idiomas principal y secundario que prefiera para los subtítulos. Si hay disponibles subtítulos en uno de esos idiomas, el televisor los mostrará.

Pulse el botón de subtítulos del mando a distancia para mostrar la página de subtítulos.

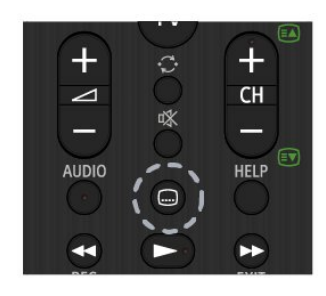

# Teletexto

#### Configuración rápida > Opciones del televisor > Opciones avanzadas > Teletexto.

Algunos centros emisores de televisión digitales tienen disponibles varios idiomas de teletexto.

También puede pulsar el botón de teletexto del mando a distancia para mostrar la página de teletexto.

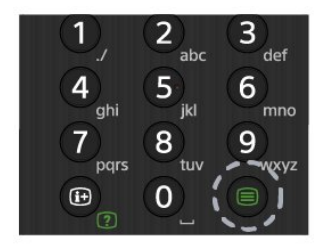

# Clave BISS

Configuración rápida > Opciones del televisor > Opciones avanzadas > Clave BISS.

Configure esta opción para añadir la clave BISS.

# Información del sistema

Configuración rápida > Opciones del televisor > Opciones avanzadas > Información del sistema.

Para comprobar la información del sistema, incluido el nivel de señal, la frecuencia, el ID de servicio, etc.

# <span id="page-35-0"></span> $\overline{67}$ Otros ajustes

# Preferencias del dispositivo

Configuración rápida > Opciones del televisor > Ajustes > Preferencias del dispositivo.

### Acerca de

Permite ver la información sobre este televisor o realizar el reinicio de fábrica del televisor.

## Fecha y hora

Permite configurar los ajustes de fecha y hora.

## Temporizador

Ajuste del temporizador de apagado o encendido del televisor

### Idioma

Permite ajustar o cambiar el idioma del menú.

## Teclado

Permite establecer el tipo de teclado en pantalla.

### Entradas

Permite cambiar el nombre de las entradas y ajustar la configuración de CEC (control de electrónica de consumo).

## Potencia

Permite configurar los temporizadores para ahorrar energía.

#### Imagen

Permite ajustar la configuración de la imagen.

#### Sonido

Permite ajustar la configuración del sonido.

## Almacenamiento

Permite comprobar el almacenamiento del dispositivo.

## Pantalla de inicio

Permite personalizar la pantalla de inicio. Puede

<span id="page-36-3"></span>activar o desactivar las vistas previas de vídeo y audio. También puede reordenar las aplicaciones y los juegos. Consulte las licencias de código abierto.

### Modo de exposición

Permite activar o desactivar el modo de exposición. Si activa el modo de exposición, puede configurar el tipo de mensaje y la demostración de exposición.

## Asistente de Google

<span id="page-36-0"></span>Le permite configurar el Asistente de Google. También puede ver las licencias de código abierto.

## Chromecast integrado

Le permite configurar Chromecast integrado. Puede ver las licencias de código abierto y el número de versión.

## Protector de pantalla

Ajuste la configuración del protector de pantalla según sus preferencias.

## Ubicación

Establezca el estado de la ubicación.

## <span id="page-36-1"></span>Uso y diagnóstico

Active esta opción para enviar automáticamente información de diagnóstico a Google, como informes de fallos y datos de uso del dispositivo, las aplicaciones y Chromecast integrado.

## Accesibilidad

Permite activar funciones especiales para personas con discapacidades auditivas y visuales.

## Reiniciar

<span id="page-36-2"></span>Permite reiniciar el televisor para obtener un mejor funcionamiento en caso necesario.

# Mando a distancia y accesorios

Configuración rápida > Opciones del televisor > Ajustes > Mando a distancia y accesorios.

Puede seleccionar la conexión bluetooth memorizada en la lista.

Si no encuentra el accesorio, seleccione Añadir accesorio para buscar conexiones bluetooth.

# 6.8 Reiniciar

Configuración rápida > Opciones del televisor > Ajustes > Preferencias del dispositivo > Reiniciar.

### Nota:

• Desconecte el disco duro USB externo antes de reiniciar.

• Espere unos segundos y el televisor se reiniciará automáticamente.

Esto eliminará los datos y la información innecesarios de la memoria.

Si, al utilizar aplicaciones, el rendimiento del televisor es bajo (por ejemplo, el vídeo y el audio no están sincronizados o la aplicación se ejecuta lentamente), reinicie el televisor para mejorar el rendimiento.

## 6.9

# Reinicio de fábrica

Restablecimiento de los valores originales de todos los ajustes del televisor

Configuración rápida > Opciones del televisor > Ajustes > Preferencias del dispositivo > Acerca de > Reinicio de fábrica.

Esto borrará todos los datos del almacenamiento interno del dispositivo, que incluyen la cuenta de Google, los datos de las aplicaciones del sistema, las aplicaciones de descarga y los ajustes. Todos los ajustes se restablecerán y los canales instalados se eliminarán.

# <span id="page-37-0"></span> $6.10$ Ajustes de reloj e idioma

# Idioma del menú

Cambio del idioma del menú del televisor

Configuración rápida > Opciones del televisor > Ajustes > Preferencias del dispositivo > Idioma.

# Idioma de audio

Ajuste del idioma de audio preferido

Configuración rápida > Opciones del televisor > Opciones avanzadas > Idioma de audio/Idioma de audio principal/Idioma de audio secundario o Canal de audio.

Los canales de televisión pueden emitir audio con varios idiomas para un programa. Puede ajustar idiomas de audio principal y secundario. Si el audio está disponible en uno de estos idiomas, el televisor cambiará a ese audio.

# Reloj

Configuración rápida > Opciones del televisor > Ajustes > Preferencias del dispositivo > Fecha y hora.

Corrección automática del reloj

Fecha y hora automáticas > Usar hora proporcionada por la red.

• La configuración estándar para el reloj del televisor es Automático. La información de la hora proviene de la información de tiempo universal coordinado, que emite UTC.

Corrección manual del reloj

Fecha y hora automáticas > Desactivada.

Seleccione Establecer fecha y Establecer hora para ajustar el valor.

## Nota:

• Si ninguno de los ajustes automáticos muestra la hora correctamente, puede configurar la hora manualmente.

• Si programa grabaciones desde la guía de televisión, se recomienda no cambiar manualmente la fecha y la hora.

Ajuste de la zona horaria o ajuste de una compensación de tiempo para su región Fecha y hora > Establecer zona horaria.

Seleccione la zona horaria que desee.

Ajustar formato de visualización de hora Fecha y hora > Usar formato de 24 horas.

Establece como su preferencia el formato de 24 horas.

# Temporizador

Ajuste del temporizador de apagado o encendido del televisor

Configuración rápido > Opciones del televisor > Ajustes > Preferencias del dispositivo > Temporizador.

Establezca Tipo de tiempo de encendido o Tipo de tiempo de apagado en Activado, Desactivado o Una vez.

# <span id="page-38-2"></span><span id="page-38-0"></span>7 Ayuda y asistencia

## <span id="page-38-1"></span> $\frac{1}{71}$

# Solución de problemas

# Encendido y mando a distancia

## El televisor no se enciende.

• Desconecte el cable de alimentación de la toma de corriente. Espere un minuto y vuelva a conectarlo. • Asegúrese de que el cable de alimentación está bien conectado.

## Suena un chirrido al encender o apagar el televisor

Cuando enciende, apaga o pone en modo de espera el televisor, se oír un chirrido procedente de la carcasa del televisor. Este sonido se debe a la expansión y contracción normales del televisor al calentarse o enfriarse y no afecta a su rendimiento.

## El televisor no responde al mando a distancia

El televisor tarda unos segundos en iniciarse. Durante este tiempo, no responde al mando a distancia ni a los controles del televisor. Este es un comportamiento normal.

Si el televisor sigue sin responder al mando a distancia, puede comprobar si el mando a distancia funciona utilizando la cámara de un teléfono móvil. Ponga el teléfono en el modo de cámara y enfoque el mando a distancia hacia la lente de la cámara. Si pulsa cualquier botón del mando a distancia y observa el parpadeo del LED infrarrojo a través de la cámara, significa que el mando a distancia funciona; Será preciso revisar el televisor.

Si no observa el parpadeo, es posible que el mando a distancia esté estropeado o que se hayan agotado las pilas.

Este método de comprobación del mando a distancia no es posible con mandos emparejados de forma inalámbrica con el televisor.

# El televisor vuelve al modo de espera tras mostrar la pantalla de inicio de Sony

Cuando el televisor está en modo de espera, se muestra la pantalla de inicio de Sony y, a continuación, el televisor vuelve al modo de espera. Este es un comportamiento normal. Cuando el televisor se desconecta y se vuelve a conectar al suministro eléctrico, la pantalla de inicio se muestra en el siguiente inicio. Para encender el televisor desde el modo de espera, pulse el botón de encendido en el mando a distancia o el televisor.

# La luz del modo de espera no deja de parpadear

Desconecte el cable de alimentación de la toma de corriente. Espere cinco minutos antes de volver a

conectarlo. Para obtener información sobre la solución de problemas, también puede consultar las "Preguntas más frecuentes" en nuestro sitio de asistencia a continuación. http://www.sony.net/androidtv-faq/

# Canales

## No se ha encontrado ningún canal digital durante la instalación

Consulte las especificaciones técnicas para asegurarse de que el televisor es compatible con TDT o TDC en su país.

Compruebe que todos los cables están

correctamente conectados y que se ha seleccionado la red adecuada.

## Los canales instalados previamente no aparecen en la lista de canales

Compruebe que ha seleccionado la lista de canales correcta.

# Imagen

## No hay imagen o está distorsionada

- Compruebe que la antena está conectada correctamente al televisor.
- Asegúrese de que se ha seleccionado el dispositivo correcto como fuente.
- Compruebe que el dispositivo externo o fuente está conectado correctamente.

## Hay sonido pero no imagen

• Cambie a otras fuentes de vídeo y, a continuación, vuelva a cambiar a la fuente actual. A continuación, restablezca el estilo de imagen en Ajustes de imagen o restablezca los ajustes de fábrica en la opción Ajustes generales.

## La recepción de la antena es deficiente

• Compruebe que la antena está conectada correctamente al televisor.

• Un volumen alto de los altavoces, dispositivos de audio sin toma de tierra, luces de neón, edificios altos u objetos de gran tamaño; todos estos factores pueden afectar a la calidad de la recepción. Si es posible, intente mejorar la calidad de la recepción cambiando la dirección de la antena o alejando dispositivos del televisor.

• Si solo la recepción de un canal en particular es deficiente, ajuste la sintonía fina de ese canal.

## Imagen deficiente de un dispositivo

• Asegúrese de que el dispositivo esté conectado correctamente. Asegúrese de que el ajuste del vídeo de salida del dispositivo tiene la resolución más alta posible, si procede.

• Restablezca el estilo de imagen o cambie a otro estilo de imagen.

## <span id="page-39-0"></span>Los ajustes de imagen cambian después de un tiempo

Asegúrese de que Modo de exposición esté Apagado . Puede cambiar y guardar los ajustes en este modo.

### Aparece un rótulo publicitario

Asegúrese de que Modo de exposición esté Apagado . Pulse Configuración rápida > Opciones del televisor > Ajustes > Preferencias del dispositivo > Modo de exposición y pulse OK

# La imagen no encaja en la pantalla

• Cambie el formato de la imagen.

• Cambie Modo de visualización a Automático.

### La posición de la imagen no es correcta • Las señales de imagen de algunos dispositivos podrían no encajar correctamente en la pantalla. Compruebe la salida de la señal del dispositivo conectado.

• Cambie Modo de visualización a Automático.

## La imagen del ordenador no es estable

• Compruebe que la velocidad de actualización y la resolución que utiliza el ordenador son compatibles. • Asegúrese de que la fuente de vídeo HDMI no es

compatible con el contenido HDR.

# Sonido

## No hay sonido o es de baja calidad

Si no detecta una señal de audio, el televisor desactiva automáticamente la salida de audio, pero ello no indica que haya un problema.

- Compruebe que los ajustes de sonido son correctos.
- Compruebe que todos los cables están bien
- conectados.

• Compruebe que el volumen no está silenciado o reducido al mínimo.

• Compruebe que la salida del audio del televisor está conectada a la entrada de audio del sistema de cine en casa.

El sonido debería oírse a través de los altavoces del sistema de cine en casa.

• Es posible que algunos dispositivos requieran la activación manual de la salida de audio HDMI. Si ya está activado el audio HDMI pero sigue sin oír el sonido, pruebe a cambiar el formato de audio digital del dispositivo a PCM (modulación por impulsos codificados). Consulte las instrucciones en la documentación incluida con el dispositivo.

# HDMI y USB

## **HDMI**

• Tenga en cuenta que HDCP (protección de contenido digital de gran ancho de banda) puede retrasar el tiempo que un televisor tarda en mostrar contenido de un dispositivo HDMI.

• Si el televisor no reconoce el dispositivo HDMI y no muestra ninguna imagen, cambie la fuente de un dispositivo a otro y viceversa.

• Si la imagen y el sonido de un dispositivo conectado a HDMI están distorsionados, conecte el dispositivo a otro puerto HDMI del televisor y reinicie el dispositivo fuente.

• Si se producen interrupciones del sonido intermitentes, compruebe que los ajustes de salida del dispositivo HDMI son correctos.

• Si utiliza un adaptador o un cable de HDMI a DVI, asegúrese de que hay conectado un cable de audio adicional a la entrada AUDIO IN (solo miniconector) si está disponible.

### HDMI EasyLink no funciona

• Asegúrese de que los dispositivos HDMI son compatibles con HDMI-CEC. Las funciones de EasyLink solo funcionan con dispositivos compatibles con HDMI-CEC.

## No se muestra el icono de volumen

• Cuando se conecta un dispositivo de audio HDMI-CEC y utiliza la aplicación TV Remote Control App para ajustar el nivel de volumen desde el dispositivo, este comportamiento es normal.

No se reproducen las fotos, los vídeos ni la música de

## un dispositivo USB

• Compruebe que el dispositivo de almacenamiento USB se ha configurado como compatible con Mass Storage Class, según se describa en la

documentación del dispositivo de almacenamiento. • Asegúrese de que el dispositivo de almacenamiento USB es compatible con el televisor.

• Compruebe que el televisor admite los formatos de archivos de imagen y audio.

Los archivos del dispositivo USB se reproducen de forma entrecortada

• La capacidad de transferencia del dispositivo de almacenamiento USB puede limitar la velocidad de transferencia de datos al televisor, lo que da lugar a una reproducción deficiente.

# Red

## No se encuentra la red Wi-Fi o pierde calidad

• Los hornos microondas, los teléfonos DECT y otros dispositivos Wi-Fi 802.11b/g/n cercanos pueden alterar la red inalámbrica.

• Asegúrese de que los firewalls de la red permitan al televisor acceder a la conexión inalámbrica.

• Si la red inalámbrica no funciona correctamente en

<span id="page-40-2"></span>su casa, pruebe con la instalación de la red con cable.

#### Internet no funciona

• Si la conexión al router es correcta, compruebe la conexión del router a Internet.

• Es posible que el router (router de banda ancha) no esté configurado correctamente para conectarse a su proveedor de servicios de Internet (por ejemplo, la configuración PPPoE es incorrecta). Para configurar el router correctamente, consulte el manual de instrucciones o el sitio web del router, o póngase en contacto con el fabricante del router. Si no está seguro de la información de configuración de su proveedor (como el nombre de su cuenta y la contraseña), consúltela con su proveedor.

<span id="page-40-0"></span>• También es posible que el televisor no pueda conectarse a Internet si la hora del televisor no es correcta. Compruebe los ajustes de la hora.

## El PC y la conexión a Internet son lentos

• Consulte en el manual de usuario de su router inalámbrico el alcance en interiores, la velocidad de transferencia y otros factores de la calidad de la señal.

• Utilice una conexión a Internet de alta velocidad (banda ancha) para el router.

## <span id="page-40-1"></span>DHCP

• Si falla la conexión, compruebe que el ajuste de DHCP (Protocolo de configuración dinámica de host) del router está activado. DHCP siempre debería estar activado.

# Bluetooth

## No se puede emparejar

• Asegúrese de que el dispositivo está en modo de emparejamiento. Para obtener más información, consulte el manual del usuario del dispositivo.

• Mantenga el altavoz inalámbrico tan cerca del televisor como sea posible.

• Es posible que se produzca un error si intenta emparejar varios dispositivos simultáneamente al televisor.

#### Pérdida de conexión Bluetooth

• Coloque siempre el altavoz inalámbrico en un radio de 5 metros del televisor.

### Sincronización de audio y vídeo a través de Bluetooth

• Antes de adquirir un altavoz Bluetooth inalámbrico, infórmese sobre la calidad de su sincronización de audio y vídeo, que se suele denominar

"sincronización labial". No todos los dispositivos Bluetooth funcionan correctamente. Pida ayuda a su distribuidor.

# El idioma del menú no es el correcto

Para restablecer el idioma:

- **1** Pulse HOME para ir a la pantalla de inicio.
- **2** Pulse Configuración rápida.

**3 -** Pulse el botón de desplazamiento hacia abajo 4 veces y pulse OK.

**4 -** Pulse el botón de desplazamiento hacia abajo 3 veces y pulse OK.

- **5** Seleccione su idioma y pulse OK.
- **6** Pulse EXIT para cerrar el menú.

# $\overline{72}$ Sitio de servicio de soporte

Para obtener la información más reciente y la guía de ayuda en línea, visite el sitio web de servicio de soporte de Sony:

https://www.sony.eu/support

# $\overline{73}$ Condiciones de uso

## Características de los píxeles

Este producto TV tiene un elevado número de píxeles de color. Aunque el porcentaje de píxeles activos es del 99,999 % o más, pueden aparecer puntos negros o puntos brillantes de luz (rojos, verdes o azules) constantemente en la pantalla. Se trata de una propiedad estructural de la pantalla (dentro de los estándares comunes del sector) y no es un fallo de funcionamiento.

## Europa – Declaración de conformidad de la UE / Declaración de conformidad del Reino Unido

Este dispositivo cumple los requisitos esenciales de la Directiva sobre la comercialización de equipos radioeléctricos (2014/53/CE) o las Normativas sobre equipos de radio de 2017 (para Reino Unido). Se han aplicado los siguientes métodos de ensayo para demostrar la presunción de conformidad con los requisitos esenciales de la Directiva sobre la comercialización de equipos radioeléctricos.

Este dispositivo también cumple con la directiva ErP (2009/125/CE) y de Diseño Ecológico para productos relacionados con la energía e información energética (enmienda) (salida de la UE) de 2019 (para Reino Unido), y la directiva RoHS (2011/65/CE) y Restricción del uso de determinadas sustancias peligrosas en las normativas de equipos eléctricos y electrónicos de 2012 (para Reino Unido).

Si desea obtener una copia de la Declaración de conformidad original de este televisor, visite el sitio web https://www.sony.eu/support

## Declaración de exposición a la radiación:

Este equipo cumple con los límites de exposición a la radiación CE establecidos para un entorno no controlado.

Este equipo debe instalarse y utilizarse con una distancia mínima de 20 cm entre el radiador y el cuerpo.

A continuación se indican la frecuencia, el modo y la potencia máxima transmitida en la UE:

- $-2400-24835$  MHz $\cdot$  < 20 dBm (FIRP)
- 5150-5250 MHz: < 23 dBm (EIRP)
- 5250-5350 MHz: < 23 dBm (EIRP)
- 5470-5725 MHz: < 30 dBm (EIRP)
- 5725-5875 MHz: < 13,98 dBm (EIRP)

El dispositivo está restringido al uso en interiores solo cuando funciona en el rango de frecuencia de 5150 a 5350 MHz

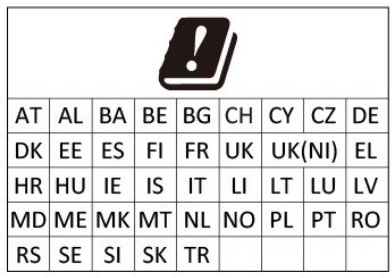

# Dolby Audio

Dolby, Dolby Audio y el símbolo de doble D son marcas comerciales de Dolby Laboratories Licensing Corporation. Fabricado con licencia de Dolby Laboratories. Obras inéditas de carácter confidencial. Copyright © 1992-2021 Dolby Laboratories. Todos los derechos reservados.

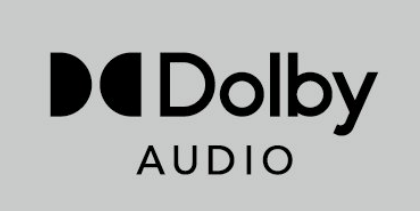

# **HFVC**

Cubierto por una o más de las reivindicaciones de las patentes de HEVC enumeradas en patentlist.accessadvance.com.

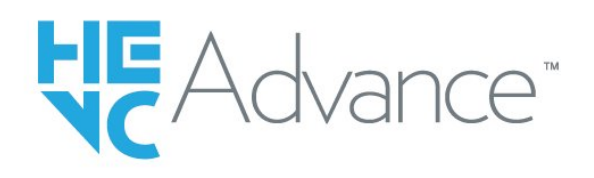

# <span id="page-41-0"></span>7.4 Derechos de autor

# HDMI

Los términos HDMI y HDMI High-Definition Multimedia Interface (interfaz multimedia de alta definición), y el logotipo de HDMI son marcas comerciales o marcas registradas de HDMI Licensing Administrator, Inc.

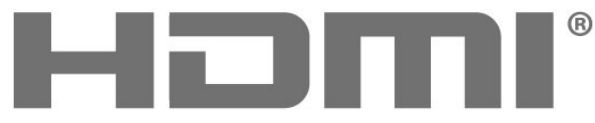

HIGH-DEFINITION MULTIMEDIA INTERFACE

# Wi-Fi Alliance

El logotipo de Wi-Fi CERTIFIED® es una marca comercial registrada de Wi-Fi Alliance®.

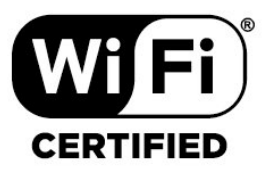

# Kensington

(Si procede)

Kensington y MicroSaver son marcas comerciales estadounidenses de ACCO World Corporation con registros ya emitidos y solicitudes pendientes en otros países de todo el mundo.

# Otras marcas comerciales

El resto de las marcas comerciales registradas o no registradas son propiedad de sus respectivos propietarios.

# <span id="page-42-0"></span>7.5

# Descargo de responsabilidad

Descargo de responsabilidad con respecto a los servicios y/o software ofrecidos por terceros

Los servicios y/o software ofrecidos por terceros podrían modificarse, suspenderse o terminarse sin previo aviso. Sony no asume ninguna responsabilidad en este tipo de situaciones.

# <span id="page-43-0"></span>Índice

# A

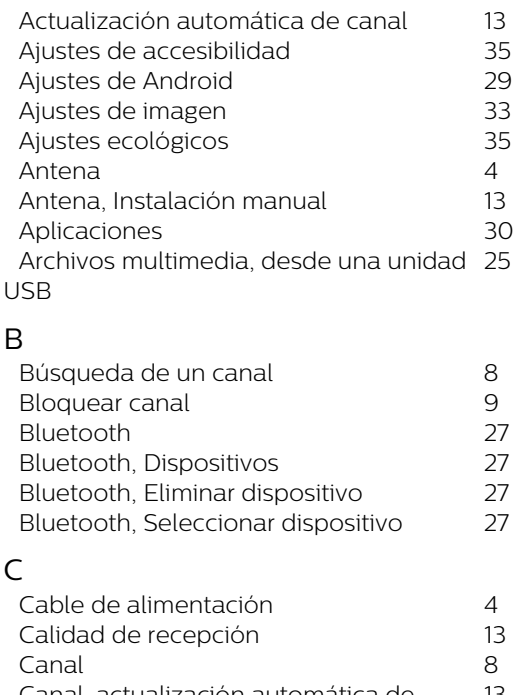

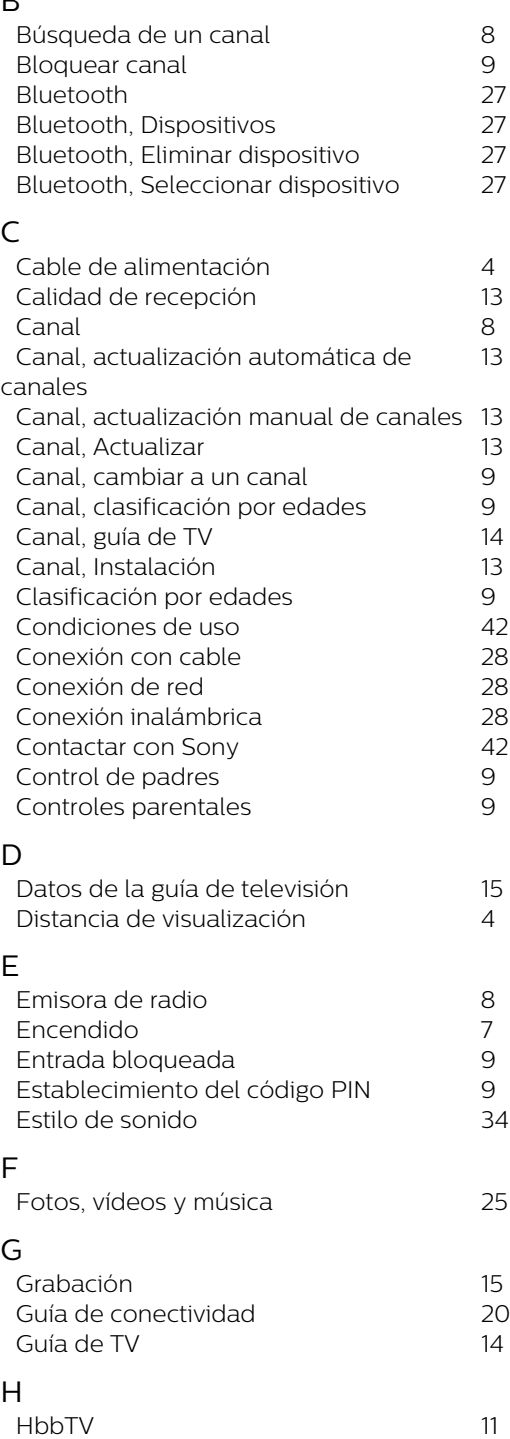

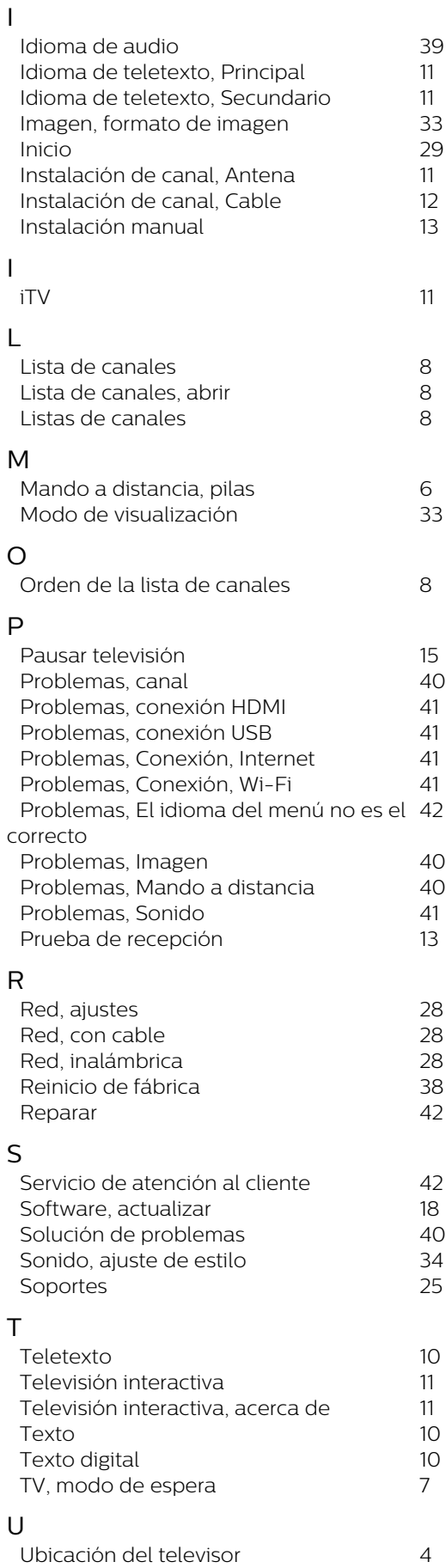

*[Unidad de disco duro USB, espacio en](#page-21-2) 23*

*[disco](#page-21-2) [Unidad de disco duro USB, instalación](#page-21-2) 23*

V *[Ver televisión](#page-7-0) 9*